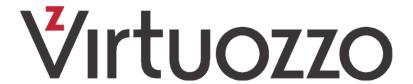

# Virtuozzo Hybrid Infrastructure 4.6

Self-Service Guide

7/28/2021

# **Table of contents**

| 1 | About this guide                                     | . 4  |
|---|------------------------------------------------------|------|
| 2 | Logging in to the self-service panel                 | . 5  |
| 3 | Managing users and projects                          | . 6  |
|   | 3.1 Creating users                                   | . 6  |
|   | 3.2 Assigning users to projects                      | 7    |
|   | 3.3 Viewing project quotas                           | . 9  |
| 4 | Managing compute resources                           | .11  |
|   | 4.1 Managing virtual machines                        | .11  |
|   | 4.1.1 Supported guest operating systems              | .11  |
|   | 4.1.2 Creating virtual machines                      | .12  |
|   | 4.1.3 Connecting to virtual machines                 | . 17 |
|   | 4.1.4 Managing virtual machine power state           | .18  |
|   | 4.1.5 Reconfiguring virtual machines                 | . 18 |
|   | 4.1.6 Monitoring virtual machines                    | .20  |
|   | 4.1.7 Shelving virtual machines                      | .21  |
|   | 4.1.8 Rescuing virtual machines                      | 22   |
|   | 4.1.9 Managing guest tools                           | .23  |
|   | 4.1.10 Troubleshooting virtual machines              | .25  |
|   | 4.1.11 Deleting virtual machines                     | 26   |
|   | 4.2 Managing security groups                         | .26  |
|   | 4.2.1 Creating and deleting security groups          | .27  |
|   | 4.2.2 Managing security group rules                  | . 27 |
|   | 4.2.3 Changing security group assignment             | .28  |
|   | 4.3 Managing Kubernetes clusters                     | .29  |
|   | 4.3.1 Creating and deleting Kubernetes clusters      | .29  |
|   | 4.3.2 Managing Kubernetes worker groups              | .31  |
|   | 4.3.3 Updating Kubernetes clusters                   | .33  |
|   | 4.3.4 Using persistent volumes for Kubernetes pods   | .33  |
|   | 4.3.5 Creating external load balancers in Kubernetes | .39  |
|   | 4.3.6 Assigning Kubernetes pods to specific nodes    | 41   |
|   | 4.4 Managing images                                  | .42  |
|   | 4.4.1 Uploading images                               | .42  |
|   | 4.4.2 Creating volumes from images                   | .43  |
|   | 4.4.3 Preparing templates                            | .43  |
|   | 4.5 Managing volumes                                 | .48  |

| 4.5.1 Creating and deleting volumes   | 48 |
|---------------------------------------|----|
| 4.5.2 Attaching and detaching volumes | 49 |
| 4.5.3 Resizing volumes                | 50 |
| 4.5.4 Changing volume redundancy      | 50 |
| 4.5.5 Creating images from volumes    | 51 |
| 4.5.6 Cloning volumes                 | 51 |
| 4.5.7 Managing volume snapshots       | 52 |
| 4.6 Managing virtual networks         | 54 |
| 4.7 Managing virtual routers          | 57 |
| 4.7.1 Managing router interfaces      | 58 |
| 4.7.2 Managing static routes          | 61 |
| 4.8 Managing floating IP addresses    | 62 |
| 4.9 Managing load balancers           | 63 |
| 4.9.1 Managing balancing pools        | 68 |
| 4.10 Managing SSH keys                | 69 |

# 1 About this guide

This guide is intended for domain administrators and project members and explains how to manage project users and compute resources using the self-service panel.

# 2 Logging in to the self-service panel

## To log in to the self-service panel

- 1. Visit the panel's IP address on port 8800.
- 2. Enter your domain name (case sensitive) as well as user name and password. Alternatively, if you are given the link to the self-service panel for a specific domain, you will only need to provide the user name and password.

# Sign in

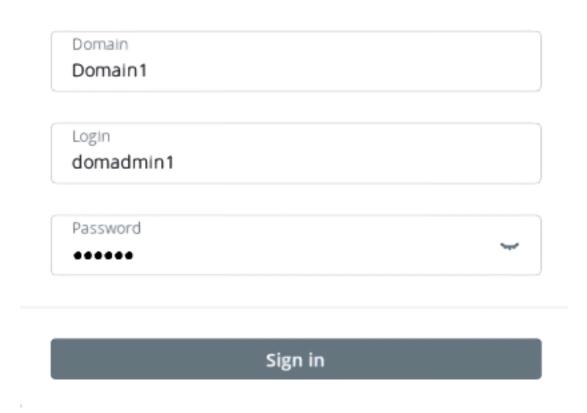

# 3 Managing users and projects

In the self-service panel, you can create users and assign them to projects within a domain. When you create a user, you select its role. A user can be assigned one of the following roles:

- A domain administrator can manage virtual objects in all projects within the assigned domain as well as project and user assignment in the self-service panel.
- A project member acts as a project administrator in a specific domain in the self-service panel. A project member can be assigned to different projects and can manage virtual objects in them.

With users, you can do the following:

- Edit the user credentials or permissions
- Allow or prohibit user login by enabling and disabling a user account
- Delete a user

With projects, you can do the following:

- · View project quotas
- · Assign members to projects

#### Limitations

• Only domain administrators can manage users and projects.

## 3.1 Creating users

Domain administrators can create other domain administrators and project members.

#### To create a user

- 1. Select the domain in the drop-down list in the top right corner.
- 2. Open the **Users** screen and click **Create user**.
- 3. In the **Create user** window, specify the user name, password, and, if required, a user email address and description. The user name must be unique within a domain.
- 4. Select the desired role from the **Role** drop-down menu.
- 5. Click **Create**.

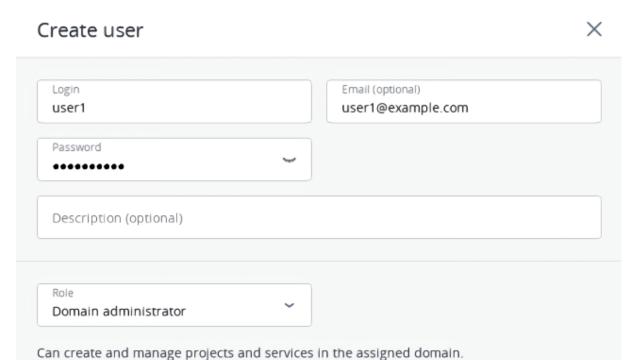

## 3.2 Assigning users to projects

Domain administrators can manage project members' assignment on the **Projects** and **Users** screens.

## To assign a user to a project

- On the **Projects** screen
  - 1. Click the project to which you want to assign users (not the project name).
  - 2. On the project panel, click **Assign members**.
  - 3. In the **Assign members** window, choose one or multiple users to assign to the project. Only user accounts with the **Project member** role are displayed. Optionally, click **Create project member** to create a new project member in a new window.
  - 4. Click Assign.

Cancel

Create

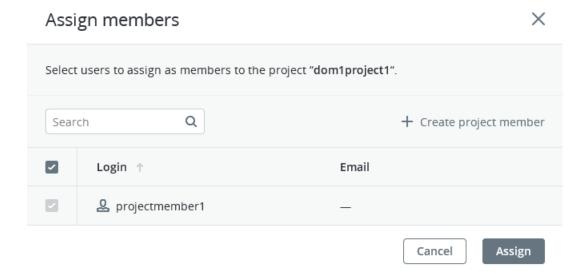

- On the **Users** screen
  - 1. Click the user account with the **Project member** role whom you want to assign to the project.
  - 2. On the user panel, click **Assign to project**.
  - 3. On the **Assign user to projects** window, select one or multiple projects, and then click **Assign**.

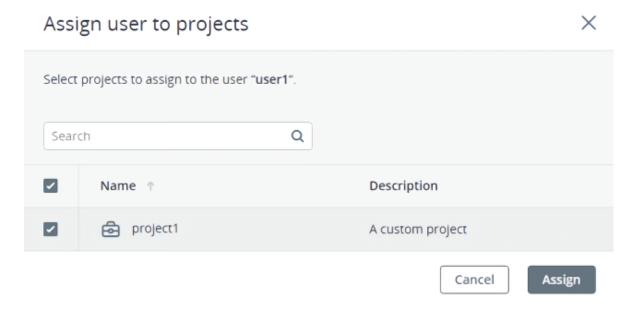

## To unassign a user from a project

- On the **All projects** screen:
  - 1. Click the project to unassign users from.
  - 2. On the project panel, open the **Members** tab.
  - 3. Click the cross icon next to a user you want to unassign.

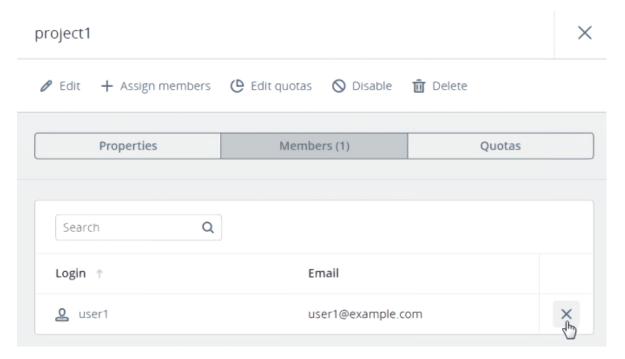

- On the **All users** tab:
  - 1. Click the user to unassign from the project.
  - 2. On the user panel, open the **Projects** tab.
  - 3. Click the cross icon next to the project from which you want to unassign the user.

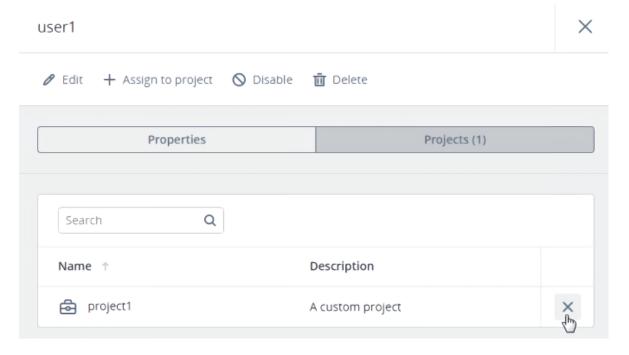

# 3.3 Viewing project quotas

Each project is allocated a certain amount of compute resources by means of quotas. Domain administrators can view project quotas on the project details screen.

## To view quotas of a project

## Open **Projects**, click the desired project in the list, and then switch to the **Quotas** tab.

| Properties          | Members | Quotas           |
|---------------------|---------|------------------|
|                     |         |                  |
| ompute              |         |                  |
| vCPUs               | •       | 1 / 24 cores     |
| RAM                 |         | 512 MiB / 48 GiB |
| Storage policy      |         |                  |
| default             |         | 1 GIB / 2 TIB    |
| P Floating IPs      | •       | 1 / 20           |
| Load balancers      |         | 0 / 10           |
| Kubernetes clusters |         | 0 / 10           |
| Placements          |         |                  |
| placement1          |         | 1 / 20           |

# 4 Managing compute resources

# 4.1 Managing virtual machines

Each virtual machine (VM) is an independent system with an independent set of virtual hardware. Its main features are the following:

- A virtual machine resembles and works like a regular computer. It has its own virtual hardware. Software applications can run in virtual machines without any modifications or adjustment.
- Virtual machine configuration can be changed easily, for example, by adding new virtual disks or memory.
- Although virtual machines share physical hardware resources, they are fully isolated from each other (file system, processes, sysctl variables) and the compute node.
- A virtual machine can run any supported guest operating system.

The following table lists the current virtual machine configuration limits:

| Resource | Limit                    |
|----------|--------------------------|
| RAM      | 1 TiB                    |
| CPU      | 48 virtual CPUs          |
| Storage  | 15 volumes, 512 TiB each |
| Network  | 15 NICs                  |

## 4.1.1 Supported guest operating systems

The guest operating systems listed below have been tested and are supported in virtual machines.

## Note

Only the x64 architecture is supported.

## Windows versions

- Windows Server 2019 Essentials, Standard, Datacenter editions
- Windows Server 2016 Essentials, Standard, Datacenter editions
- Windows Server 2012 R2 Essentials, Standard, Datacenter editions
- Windows Server 2012 Standard, Datacenter editions
- Windows Server 2008/2008 R2 Standard, Datacenter editions
- Windows 10 Home, Professional, Enterprise, Enterprise 2016 LTSB editions
- Windows 8.1 Home, Professional, Enterprise editions
- Windows 7 Home, Professional, Enterprise editions

## Linux distributions and versions

- CentOS 8.x, 7.x, 6.x
- Red Hat Enterprise Linux 8.x, 7.x
- Debian 10.x, 9.x
- Ubuntu 20.04.x, 18.04.x, 16.04.x

## 4.1.2 Creating virtual machines

## **Prerequisites**

- You have a guest OS source prepared, as described in "Managing images" (p. 42).
- One or more compute networks are created by using the instructions in "Managing virtual networks" (p. 54).
- [Optional] Custom security groups are configured, as instructed in "Managing security groups" (p. 26).
- [Optional] An SSH key is added, as outlined in "Managing SSH keys" (p. 69). You can specify an SSH key only when creating VMs from a template or boot volume.

#### To create a virtual machine

- 1. On the **Virtual machines** screen, click **Create virtual machine**. A window will open where you will need to specify the VM parameters.
- 2. Specify a name for the new VM.
- 3. Select the VM boot media:
  - If you have an ISO image or a template
    - a. Select **Image** in the **Deploy from** section, and then click **Specify** in the **Image** section.
    - b. In the **Images** window, select the ISO image or template, and then click **Done**.

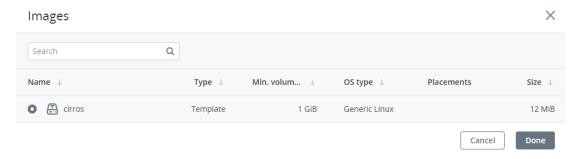

- If you have a compute boot volume
  - a. Select **Volume** in the **Deploy from** section, and then click **Specify** in the **Volumes** section.
  - b. In the **Volumes** window, click **Attach**.
  - c. In the Attach volume window, find and select the volume, and then click Attach.

# Attach volume × Volume vol1 (bbe97a96-4c40-44d7-9a7d-2380bdf52807), 1 ... ×

If you attach more than one volume, the first attached volume becomes the boot volume, by default. To select another volume as bootable, place it first in the list by clicking the up

Attach

Cancel

#### Note

If you select an image or volume with an assigned placement, the created VM will also inherit this placement.

After selecting the boot media, volumes required for this media to boot will be automatically added to the **Volumes** section.

4. Configure the VM disks:

arrow button next to it.

- a. In the **Volumes** window, make sure the default boot volume is large enough to accommodate the guest OS. Otherwise, click the ellipsis icon next to it, and then **Edit**. Change the volume size and click **Save**.
- b. [Optional] Add more disks to the VM by creating or attaching volumes. To do this, click the pencil icon in the **Volumes** section, and then **Add** or **Attach** in the **Volumes** window.
- c. Select volumes that will be removed during the VM deletion. To do this, click the pencil icon in the **Volumes** section, click the ellipsis icon next to the needed volume, and then **Edit**. Enable **Delete on termination** and click **Save**.
- d. When you finish configuring the VM disks, click **Done**.
- 5. Choose the amount of RAM and CPU resources that will be allocated to the VM in the **Flavor** section. In the **Flavor** window, select a flavor, and then click **Done**.

## **Important**

When choosing a flavor for a VM, ensure it satisfies the hardware requirements of the guest OS.

#### Note

If you select a flavor with an assigned placement, the created VM will also inherit this placement.

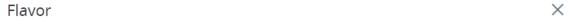

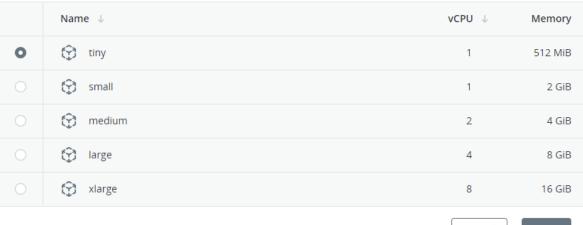

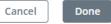

- 6. Add network interfaces to the VM in the **Networks** section:
  - a. In the **Network interfaces** window, click **Add** to attach a network interface.
  - b. In the **Add network interface** window, select a compute network to connect to, and then specify MAC address, IP addresses, and security groups. By default, MAC and primary IP addresses are assigned automatically. To specify them manually, clear the **Assign automatically** check boxes, and enter the desired addresses. Optionally, assign additional IP addresses to the network interface in the **Secondary IP addresses** section.

#### Note

Secondary IP addresses, unlike the primary one, will not be automatically assigned to the network interface inside the virtual machine guest OS. You should assign them manually.

- If you selected a virtual network with enabled IP address management
   In this case, spoofing protection is enabled and the **default** security group is selected by
   default. This security group allows all incoming and outgoing traffic on all the VM ports. If
   required, you can select another security group or multiple security groups.

   To disable spoofing protection, clear all of the check boxes and turn off the toggle switch.
   Security groups cannot be configured with disabled spoofing protection.
- If you selected a virtual network with disabled IP address management In this case, spoofing protection is disabled by default and cannot be enabled. Security groups cannot be configured for such a network.
- If you selected a shared physical network
  In this case, spoofing protection cannot be configured by a self-service user. If you want to
  enable or disable spoofing protection, contact your system administrator.

## Add network interface

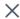

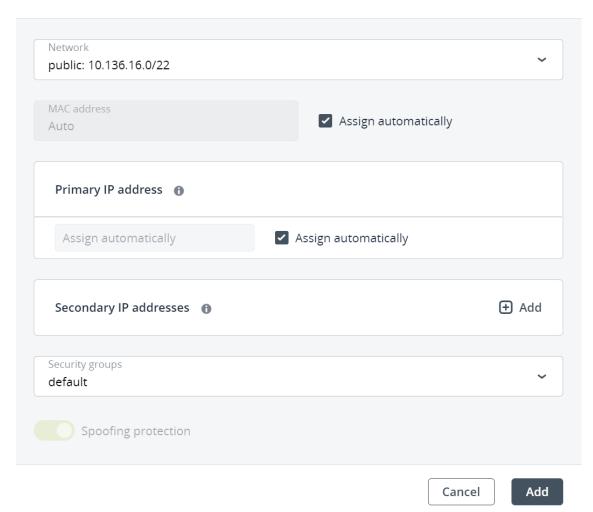

After specifying the network interface parameters, click **Add**. The network interface will appear in the **Network interfaces** list.

- c. [Optional] If required, edit IP addresses and security groups of newly added network interfaces. To do this, click the ellipsis icon, click **Edit**, and then set the parameters.
- d. When you finish configuring the VM network interfaces, click **Done**.
- 7. [Optional] If you have chosen to boot from a template or volume, which has cloud-init and OpenSSH installed:

## **Important**

As cloud images have no default password, you can access VMs deployed from them only by using the key authentication method with SSH.

Add an SSH key to the VM, to be able to access it via SSH without a password.
 In the Select an SSH key window, select an SSH key and then click Done.

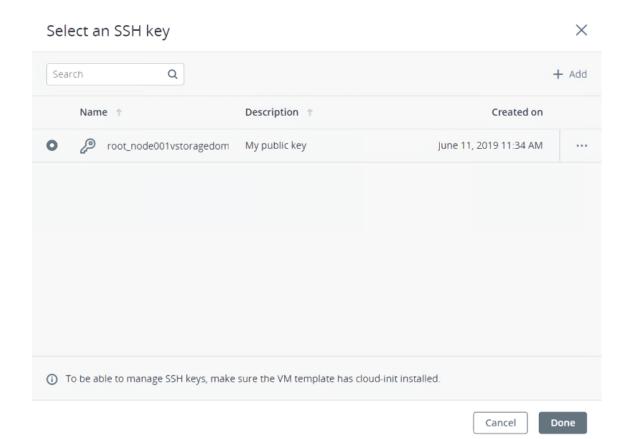

Add user data to customize the VM after launch, for example, change a user password.
 Write a cloud-config or shell script in the **Customization script** field or browse a file on your local server to load the script from.

## Provide a customization script

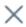

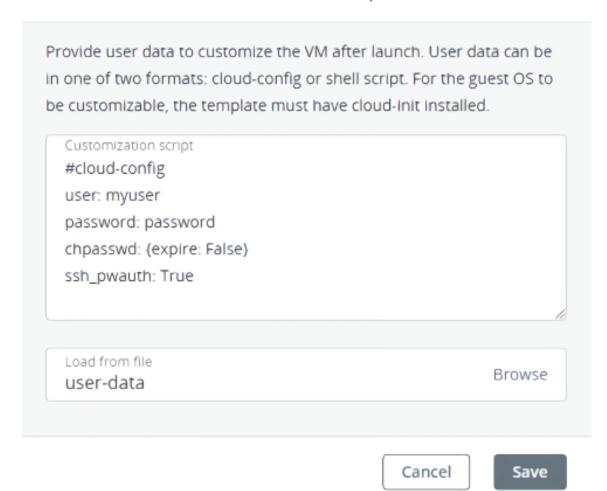

To inject a script in a Windows VM, refer to the Cloudbase-Init documentation. For example, you can set a new password for the account using the following script:

```
#ps1
net user <username> <new_password>
```

8. After configuring all of the VM parameters, click **Deploy** to create and boot the VM.

If you are deploying the VM from an ISO image, you need to install the guest OS inside the VM by using the built-in VNC console. Virtual machines created from a template or a boot volume already have a preinstalled guest OS.

## 4.1.3 Connecting to virtual machines

## **Prerequisites**

- Virtual machines are created, as described in "Creating virtual machines" (p. 12).
- To be able to connect via SSH, the virtual machine must have cloud-init and OpenSSH installed.

## To connect to a virtual machine via the VNC console

Select a VM, and then click **Console** on its right pane. The console will open in a separate browser window. In the console, you can send a key combination to a VM, take a screenshot of the console window, and download the console log (refer to "Troubleshooting virtual machines" (p. 25)).

## To connect to a virtual machine via SSH

Specify the username and VM IP address in the SSH terminal:

```
# ssh <username>@<VM_IP_address>
```

Linux cloud images have the default login, depending on the operating system, for example, centos or ubuntu. To connect to a Windows VM, enter the username that you specified during Cloudbase-Init installation.

If you have deployed a VM without specifying an SSH key, you also need to enter a password to log in to the VM.

## 4.1.4 Managing virtual machine power state

## **Prerequisites**

• Virtual machines are created, as described in "Creating virtual machines" (p. 12).

## To manage the power state of a virtual machine

Click the virtual machine or the ellipsis button next to it to see the full list of actions available for the current state.

- To power up a VM, click **Run**.
- To gracefully shut down a running VM, click **Shut down**. The default shutdown timeout, after which a virtual machine will be powered off, is 10 minutes.
- To forcibly cut off power from a VM, click **Power off**.
- To softly reboot a running VM, click **Reboot**.
- To reboot a VM without the guest OS graceful shutdown, click **Hard reboot**.
- To save the current VM state to a file, click **Suspend**. This may prove useful, for example, if you need to restart the host but do not want to quit the applications currently running in the VM or restart its guest OS.
- To restore a VM from the suspended state, click **Resume**.

## 4.1.5 Reconfiguring virtual machines

## **Limitations**

- You cannot change, detach, or delete the boot volume.
- You can only attach and detach non-boot volumes.
- You cannot manage volumes and network interfaces of shelved VMs.
- You cannot change the flavor for running and shelved VMs.

## **Prerequisites**

- Virtual machines are created, as described in "Creating virtual machines" (p. 12).
- To be able to use volumes attached to VMs, they must be initialized inside the guest OS by standard means.

## To change the amount of CPU and RAM resources used by a virtual machine

- 1. On the **Virtual machines** screen, ensure the required virtual machine is in the "Shut down" state, and then click it.
- 2. On the **Overview** tab, click the pencil icon in the **Flavor** field.
- 3. In the **Flavor** window, select a new flavor, and then click **Done**.

#### To attach a volume to a virtual machine

- 1. On the **Virtual machines** screen, click the required virtual machine.
- 2. On the **Overview** tab, click the pencil icon in the **Disks** field.
- 3. In the **Volumes** window:
  - Click Attach to attach an existing volume, and then select the volume in the Attach volume window.
  - Click **Add** to create a new volume, and then specify the volume name, size, and storage policy. The created volume will be automatically added to the VM disks.
- 4. Click **Done** to finish editing VM disks and save your changes.

## To detach a volume from a virtual machine

- 1. On the **Virtual machines** screen, click the required virtual machine.
- 2. On the **Overview** tab, click the pencil icon in the **Disks** field.
- 3. In the **Volumes** window:
  - Click **Detach** to detach a volume from a stopped virtual machine.
  - Click **Force detach** to detach a volume from a running virtual machine.

## Warning!

There is a risk of data loss.

4. Click **Done** to finish editing VM disks and save your changes.

## To attach a network interface to a virtual machine

- 1. On the **Virtual machines** screen, click the required virtual machine.
- 2. On the **Overview** tab, click **Edit** in the **Network interfaces** section.
- 3. In the **Network interfaces** window, click **Add** to attach a network interface.
- 4. In the **Add network interface** window, select a compute network to connect to, and then specify MAC address, IP addresses, and security groups. By default, MAC and primary IP addresses are assigned automatically. To specify them manually, clear the **Assign automatically** check boxes, and enter the desired addresses. Optionally, assign additional IP addresses to the network interface in the **Secondary IP addresses** section.

#### Note

Secondary IP addresses, unlike the primary one, will not be automatically assigned to the network interface inside the virtual machine guest OS. You should assign them manually.

- If you selected a virtual network with enabled IP address management
   In this case, spoofing protection is enabled and the **default** security group is selected by
   default. This security group allows all incoming and outgoing traffic on all the VM ports. If
   required, you can select another security group or multiple security groups.

   To disable spoofing protection, clear all of the check boxes and turn off the toggle switch.
   Security groups cannot be configured with disabled spoofing protection.
- If you selected a virtual network with disabled IP address management In this case, spoofing protection is disabled by default and cannot be enabled. Security groups cannot be configured for such a network.
- If you selected a shared physical network
  In this case, spoofing protection cannot be configured by a self-service user. If you want to
  enable or disable spoofing protection, contact your system administrator.

After specifying the network interface parameters, click **Add**.

5. Click **Done** to finish editing VM network interfaces and save your changes.

## To edit a network interface of a virtual machine

- 1. On the **Virtual machines** screen, click the required virtual machine.
- 2. On the **Overview** tab, click **Edit** in the **Network interfaces** section.
- 3. In the **Network interfaces** window, click the ellipsis button next to the interface you want to edit, and then click **Edit**.
- 4. In the **Edit network interface** window, modify the network interface parameters as follows:
  - Change the primary IP address. To update the address inside the VM guest OS, restart the network interface.
  - Add or remove secondary IP addresses.
  - Modify security groups assigned to the VM.

After updating the required parameters, click Save.

5. Click **Done** to finish editing VM network interfaces and save your changes.

## To detach a network interface from a virtual machine

- 1. On the **Virtual machines** screen, click the required virtual machine.
- 2. On the **Overview** tab, click **Edit** in the **Network interfaces** section.
- 3. In the **Network interfaces** window, click the ellipsis button next to the interface you want to detach, and then click **Remove**.
- 4. Click **Done** to finish editing VM network interfaces and save your changes.

## 4.1.6 Monitoring virtual machines

## **Prerequisites**

• Virtual machines are created, as described in "Creating virtual machines" (p. 12).

## To monitor virtual machine's CPU, storage, and network usage

Select the VM and open the **Monitoring** tab.

The default time interval for the charts is twelve hours. To zoom into a particular time interval, select the internal with the mouse; to reset zoom, double-click any chart.

The following performance charts are available:

#### CPU / RAM

CPU and RAM usage by the VM.

#### Network

Incoming and outgoing network traffic.

## Storage read/write

Amount of data read and written by the VM.

## Read/write latency

Read and write latency. Hovering the mouse cursor over a point on the chart, you can also see the average and maximum latency for that moment, as well as the 95 and 99 percentiles.

#### Note

Averaged values are calculated every five minutes.

## 4.1.7 Shelving virtual machines

You can unbind a stopped VM from the node it is hosted on and release its reserved resources such as CPU and RAM. A shelved VM remains bootable and retains its configuration, including the IP addresses.

## **Prerequisites**

• Virtual machines are created, as described in "Creating virtual machines" (p. 12).

## To shelve a stopped virtual machine

- 1. Click a stopped virtual machine.
- 2. On the VM right pane, click **Shelve**.

## To shelve a running or suspended virtual machine

- 1. Click a running or suspended virtual machine.
- 2. On the VM right pane, click **Shut down** or **Power off**, and then select **Shelve virtual machine** in the confirmation window.

## To spawn a shelved VM on a node with enough resources to host it

- 1. Click a shelved virtual machine.
- 2. On the VM right pane, click **Unshelve**.

## 4.1.8 Rescuing virtual machines

If a VM experiences boot problems, you can send it to the rescue mode to access its boot volume. When a VM in the "Active" state is sent to the rescue mode, it is shut down softly first. Once the VM is in the rescue mode, you can connect to it via SSH or via the console. Its previous boot disk is now attached as a secondary one. You can mount the disk and repair it.

#### Limitations

- This feature is available via GUI only for Linux virtual machines. It is also available via the command line for Windows VMs.
- The rescue mode can only use qcow2 images (templates) for booting a VM. For instructions on making templates, refer to "Preparing templates" (p. 43).
- You can send a VM to the rescue mode only if its current status is "Active" or "Shut down".
- There are only three actions available for the VM in the rescue mode: **Console**, **Exit rescue mode**, and **Delete**.
- If a rescue image has cloud-init installed, then the VM booted from it can be accessed with the same SSH key that was used for its creation.

## **Prerequisites**

• Virtual machines are created, as described in "Creating virtual machines" (p. 12).

## To put a virtual machine to the rescue mode

- 1. On the **Virtual machines** screen, click the required VM on the list.
- 2. On the VM right pane, click the ellipsis button on the toolbar. Then, click **Enter rescue mode**.
- 3. In the **Enter rescue mode** window, select an image to rescue the VM with. By default, the initial image used for creating the VM is selected. Click **Enter**.

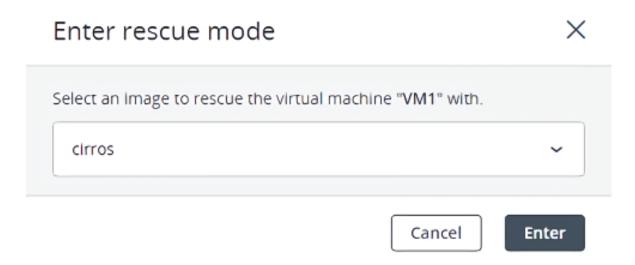

The machine status changes to "Rescue".

## To return a virtual machine to normal operation

- 1. On the **Virtual machines** screen, click the required VM on the list.
- 2. On the VM right pane, click **Exit rescue mode**.
- 3. In the Exit rescue mode window, click Exit. The VM will be automatically rebooted.

The VM status changes to "Active" and it boots from the original root disk.

#### Note

If the VM status changes to "Error" when exiting the rescue mode, you can reset its status with the **Reset state** action. The VM should then return to the "Rescue" status again.

## 4.1.9 Managing guest tools

This section explains how to install and uninstall the guest tools. This functionality is required for creating consistent snapshots of a running VM's disks.

#### Limitations

• Guest tools rely on the QEMU guest agent that is installed alongside the tools. The agent service must be running for the tools to work.

## **Prerequisites**

- Virtual machines are created, as described in "Creating virtual machines" (p. 12).
- The virtual machine has a guest operating system installed.

## Installing guest tools

- Inside a Windows VM:
  - 1. Download the Windows guest tools ISO image provided by your system administrator or download vz-guest-tools-win.iso from the official repository.
  - 2. Mount the image inside the VM.
    - On Windows 8 or Windows Server 2012 or newer, you can natively mount an ISO image. To do this, right-click the guest tools ISO image and select **Mount**.
    - On Windows 7 and Windows Server 2008, you need a third-party application to mount ISO images.
  - 3. Go to the mounted optical drive in Explorer and install the guest tools by running setup.exe.
  - 4. After the installation is complete, restart the VM.
- Inside a Linux VM:
  - 1. Download the Linux guest tools ISO image provided by your system administrator or download vz-guest-tools-lin.iso from the official repository.
  - 2. Create a mount point for the optical drive with the guest tools image and run the installer:

```
# mkdir /mnt/cdrom
# mount <path_to_guest_tools_iso> /mnt/cdrom
# bash /mnt/cdrom/install
```

## Uninstalling guest tools

If you find out that the guest tools are incompatible with some software inside a virtual machine, you can uninstall them by doing the following:

- Inside a Windows VM:
  - 1. Remove the QEMU device drivers from the device manager.

## **Important**

Do not remove the VirtIO/SCSI hard disk driver and NetKVM network driver. Without the former, the VM will not boot; without the latter, the VM will lose network connectivity.

- 2. Uninstall the QEMU guest agent and guest tools from the list of installed applications.
- 3. Stop and delete **Guest Tools Monitor**:

```
> sc stop VzGuestToolsMonitor
> sc delete VzGuestToolsMonitor
```

4. Unregister **Guest Tools Monitor** from **Event Log**:

```
> reg delete HKLM\SYSTEM\CurrentControlSet\services\eventlog\Application\\
VzGuestToolsMonitor
```

5. Delete the autorun registry key for **RebootNotifier**:

```
> reg delete HKLM\SOFTWARE\Microsoft\Windows\CurrentVersion\Run /v \
VzRebootNotifier
```

6. Delete the C:\Program Files\Qemu-ga\ directory.

If VzGuestToolsMonitor.exe is locked, close all the Event Viewer windows. If it remains locked, restart the eventlog service:

```
> sc stop eventlog
> sc start eventlog
```

After removing the guest tools, restart the virtual machine.

- Inside a Linux VM:
  - 1. Remove the packages:
    - a. On RPM-based systems (CentOS and other):

```
# yum remove dkms-vzvirtio_balloon prl_nettool qemu-guest-agent-vz \
vz-guest-udev
```

b. On DEB-based systems (Debian and Ubuntu):

```
# apt-get remove vzvirtio-balloon-dkms prl-nettool qemu-guest-agent-vz \
vz-guest-udev
```

If any of the packages listed above are not installed on your system, the command will fail. In this case, exclude these packages from the command and run it again.

#### 2. Remove the files:

```
# rm -f /usr/bin/prl_backup /usr/share/qemu-ga/VERSION \
/usr/bin/install-tools \
/etc/udev/rules.d/90-guest_iso.rules /usr/local/bin/fstrim-static \
/etc/cron.weekly/fstrim
```

#### 3. Reload the udev rules:

```
# udevadm control --reload
```

After removing guest tools, restart the virtual machine.

## 4.1.10 Troubleshooting virtual machines

## If a virtual machine fails to deploy

Review the error message on the VM right pane. One of the possible root causes is that compute nodes lack free RAM or CPU resources to host the VM.

## If a virtual machine is stuck in a failed or transitional state

Reset the VM to its last stable state: active, shut down or shelved:

- 1. Click the stuck VM.
- 2. On the VM right pane, click **Reset state**.

## If logging is disabled inside a virtual machine

To troubleshoot a VM, you can also examine the VM console log by clicking **Download console log** on the VM right pane. The log will contain log messages only if logging is enabled inside the VM, otherwise the log will be empty.

To enable logging, do the following:

- In Linux VMs, enable the TTY1 and TTYS0 logging levels:
  - 1. Add the line GRUB\_CMDLINE\_LINUX\_DEFAULT="console=tty1 console=tty50" to the file /etc/default/grub.
  - 2. Depending on the boot loader, run either

```
# grub-mkconfig -o /boot/grub/grub.cfg
```

or

```
# grub2-mkconfig -o /boot/grub2/grub.cfg
```

- 3. Reboot the VM.
- In Windows VMs, enable Emergency Management Services (EMS) console redirection:

- 1. Start Windows PowerShell by using administrator privileges.
- 2. In the PowerShell console, set the COM port and baud rate for EMS console redirection. As Windows VMs have only the COM1 port with the transmission rate of 9600 bps, run:

```
bcdedit /emssettings EMSPORT:1
```

3. Enable EMS for the current boot entry:

```
bcdedit /ems on
```

You may also enable driver status logging to see the list of loaded drivers. This can be useful for troubleshooting a faulty driver or long boot process. Do the following:

- 1. Start **System Configuration** by using administrator privileges.
- 2. In the **System Configuration** windows, open the **Boot** tab, and select the check boxes **OS boot information** and **Make all boot settings permanent**.
- 3. Confirm the changes and restart the system.

## 4.1.11 Deleting virtual machines

#### Limitations

• A VM is removed along with its disks that have the **Delete on termination** option enabled during the VM deployment.

## **Prerequisites**

• Virtual machines are created, as described in "Creating virtual machines" (p. 12).

#### To remove one virtual machine

- 1. Click the ellipsis button next to a VM you want to delete, and then click **Delete**.
- 2. Click **Delete** in the confirmation window.

#### To remove multiple virtual machines

- 1. Select the check boxes next to VMs you want to delete.
- 2. Over the VM list, click **Delete**.
- 3. Click **Delete** in the confirmation window.

## 4.2 Managing security groups

A security group is a set of network access rules that control incoming and outgoing traffic to virtual machines assigned to this group. With security group rules, you can specify the type and direction of traffic that is allowed access to a virtual interface port. Traffic that does not satisfy any rule is dropped.

For each project, the **default** security group is automatically created in the compute cluster. This group allows all traffic on all ports for all protocols and cannot be deleted. When you attach a

network interface to a VM, the interface is associated with the **default** security group, unless you explicitly select a custom security group.

You can assign one or more security groups to both new and existing virtual machines. When you add rules to security groups or remove them, the changes are enforced at runtime.

#### Limitations

• You can manage only IPv4 security group rules.

## 4.2.1 Creating and deleting security groups

## Limitations

• You cannot delete a security group if it is assigned to a VM.

## To create a security group

- 1. On the **Security groups** screen, click **Add security group**.
- 2. In the **Add security group** window, specify a name and description for the group, and then click **Add**.

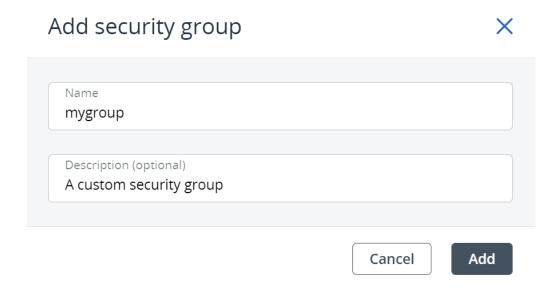

By default, the new security group will deny all incoming traffic and allow only outgoing traffic to assigned virtual machines.

## To delete a security group

- 1. On the **Security groups** screen, click the required security group.
- 2. On the group right pane, click **Delete**.
- 3. Click **Delete** in the confirmation window.

## 4.2.2 Managing security group rules

You can modify security groups by adding and removing rules. Editing rules is not available. If you need to change the existing rule, remove it and recreate with the required parameters.

## **Prerequisites**

• You have a security group created, as described in "Creating and deleting security groups" (p. 27).

## To add a rule to a security group

- 1. On the **Security groups** screen, click the security group to add a rule to.
- 2. On the group right pane, click **Add** in the **Inbound** or **Outbound** section to create a rule for incoming or outgoing traffic.
- 3. Specify the rule parameters:
  - a. Select a protocol from the list or enter a number from 0 to 255.
  - b. Enter a single port or a port range. Some protocols already have a predefined port range. For example, the port for SSH is 22.
  - c. Select a predefined subnet CIDR or an existing security group.

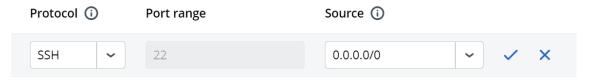

4. Click the check mark to save the changes.

As soon as the rule is created, it is applied to all of the virtual machines assigned to the security group.

## To remove a rule from a security group

- 1. On the **Security groups** screen, click the required security group.
- 2. On the group right pane, click the bin icon next to a rule you want to remove.

As soon as the rule is removed, this change is applied to all of the virtual machines assigned to the security group.

## 4.2.3 Changing security group assignment

When you create a VM, you select security groups for the VM network interfaces. You can also change assigned security groups later.

#### Limitations

• You cannot configure security groups if spoofing protection is disabled or IP address management is disabled for the selected network.

## To view virtual machines assigned to a security group

- 1. On the **Security groups** screen, click the required security group.
- 2. On the group right pane, navigate to the **Assigned VMs** tab. All the assigned virtual machines will be shown along with their status.

You can click the VM name to go to the VM **Overview** pane and change the security group assignment for its network interfaces.

## To assign a security group to a virtual machine

- 1. On the **Virtual machines** screen, click the required virtual machine.
- 2. On the **Overview** tab, click the pencil icon in the **Networks** section.
- 3. Click the ellipsis icon next to the network interface to assign a security group to, and then click **Edit**.
- 4. In the Edit network interface window, go to the Security groups tab.
- 5. Select one or more security groups from the drop-down list, and then click **Save**.

The rules from chosen security groups will be applied at runtime.

## 4.3 Managing Kubernetes clusters

Self-service users can deploy ready-to-use Kubernetes clusters with persistent storage for managing containerized applications.

A Kubernetes cluster includes the following components:

| Component         | Name and version   |
|-------------------|--------------------|
| Underlying OS     | Fedora 32 CoreOS   |
| Container runtime | Docker 19.03.11    |
| Network plugin    | Flannel with VXLAN |

#### Limitations

• Kubernetes version 1.15.x. is no longer supported. Kubernetes clusters created with this version are marked with the **Deprecated** tag and cannot be updated to newer versions.

## 4.3.1 Creating and deleting Kubernetes clusters

## Limitations

• You cannot create Kubernetes clusters with version 1.15.x.

## **Prerequisites**

- The Kubernetes-as-a-service component is installed. It can be deployed along with the compute cluster or later (refer to the Administrator Guide).
- You have a network that will interconnect the Kubernetes master and worker nodes. It can be either a shared physical network or a virtual network linked to a physical one via a virtual router. The virtual network needs to have a gateway and a DNS server specified.
- An SSH key is added. It will be installed on both the master and worker nodes.
- You have enough resources for all of the Kubernetes nodes, taking their flavors into account.
- It is also required that the network where you create a Kubernetes cluster does not overlap with these default networks:
  - 10.100.0.0/24—Used for pod-level networking
  - 10.254.0.0/16—Used for allocating Kubernetes cluster IP addresses

#### To create a Kubernetes cluster

- 1. Go to the **Kubernetes clusters** screen, and then click **Create** on the right. A window will open where you can set your cluster parameters
- 2. In the **Cluster** section, select a Kubernetes version, enter a cluster name, and select an SSH key.

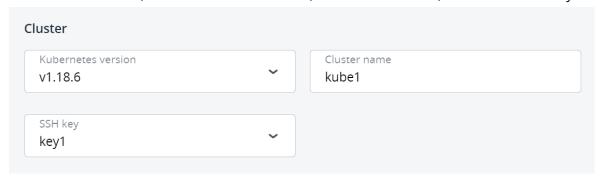

- 3. In the **Network** section, select a network that will interconnect the Kubernetes nodes in the cluster. If you select a virtual network, decide whether you need access to your Kubernetes cluster via a floating IP address:
  - If you select **None**, you will not have access to the Kubernetes API.
  - If you select **For Kubernetes API**, a floating IP address will be assigned to the master node or to the load balancer if the master node is highly available.
  - If you select **For Kubernetes API and nodes**, floating IP addresses will be additionally assigned to all of the Kubernetes nodes (masters and workers).

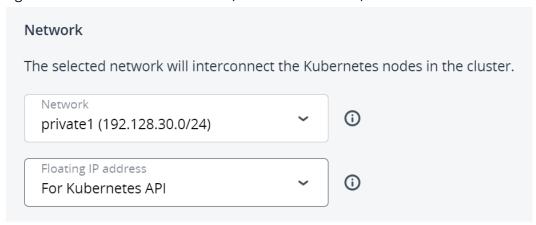

4. In the **Master node** section, select a flavor, and then choose whether or not to enable high availability for the master node. If you enable high availability, three master node instances will be created. They will work in the Active/Active mode.

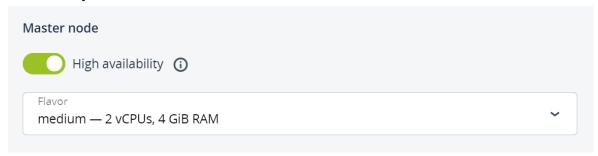

5. In the **Container volume** section, select a storage policy, and then enter size for volumes on both master and worker nodes.

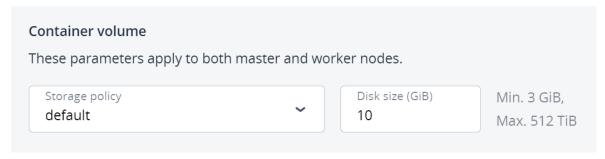

6. In the **Default worker group** section, set a number of workers to create, and then select a flavor for each worker.

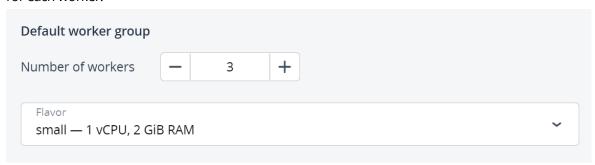

## 7. Click **Create**.

Creation of the Kubernetes cluster will start. The master and worker nodes will appear on the **Virtual machines** screen, while their volumes will show up on the **Volumes** screen.

After the cluster is ready, click **Kubernetes access** for instructions on how you can access the dashboard.

#### To delete a Kubernetes cluster

Click the required Kubernetes cluster on the **Kubernetes clusters** screen and click **Delete**. The master and worker VMs will be deleted along with their volumes.

## 4.3.2 Managing Kubernetes worker groups

To meet system requirements of applications running in Kubernetes clusters, you can have worker nodes with different number of CPUs and amount of RAM. Creating workers with different flavors is possible by using worker groups.

When creating a Kubernetes cluster, you can specify the configuration of only one worker group, the default worker group. After the cluster is created, add as many worker groups as you need. If required, you can also edit the number of workers in a group later.

#### **Limitations**

- Worker groups are not available for Kubernetes version 1.15.x.
- Only the user who created a Kubernetes cluster can edit its worker groups.
- The default worker group cannot be deleted.

## **Prerequisites**

• A Kubernetes cluster is created, as described in "Creating and deleting Kubernetes clusters" (p. 29).

## To add a worker group

- 1. On the **Kubernetes clusters** screen, click a Kubernetes cluster.
- 2. On the cluster right pane, navigate to the **Groups** tab.
- 3. In the Workers section, click Add.
- 4. In the **Add worker group** window, set a number of workers to create, select a flavor for each worker, and then specify a name for the group. Then, click **Add**.

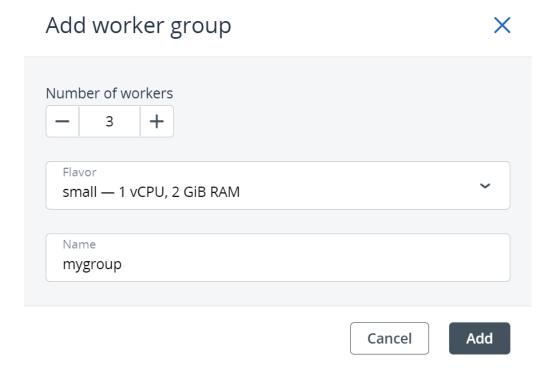

When the worker group is created, you can assign pods to these worker nodes, as explained in "Assigning Kubernetes pods to specific nodes" (p. 41).

## To edit the number of workers in a group

- 1. On the Kubernetes cluster right pane, navigate to the **Groups** tab.
- 2. In the **Workers** section, click the pencil icon for the default worker group or the ellipsis icon for all other groups, and then select **Edit**.
- 3. In the **Edit worker group** window, change the number of workers, and then click **Save**.

## To delete a worker group

Click the ellipsis icon next to the required worker group, and then select **Delete**. The worker group will be deleted along with all of its workers. After the deletion, the worker group data will be lost.

## 4.3.3 Updating Kubernetes clusters

When a new Kubernetes version becomes available, you can update your Kubernetes cluster to it. An update is non-disruptive for Kubernetes worker nodes, which means that these nodes are updated one by one, with the data availability unaffected. The Kubernetes API will be unavailable during an update, unless high availability is enabled for the master node.

#### Limitations

- Kubernetes version 1.15.x. is no longer supported. Kubernetes clusters created with this version are marked with the **Deprecated** tag and cannot be updated to newer versions.
- You cannot manage Kubernetes clusters in the self-service panel during an update.

## **Prerequisites**

A Kubernetes cluster is created, as described in "Creating and deleting Kubernetes clusters" (p. 29).

## To update a Kubernetes cluster

- 1. Click a Kubernetes cluster that is marked with the **Update available** tag.
- 2. On the cluster right pane, click **Update** in the **Kubernetes version** field.
- 3. In the **Update** window, select a Kubernetes version to update to and follow the provided link to read about API resources that are deprecated or obsoleted in the selected version. Then, click **Update**.
- 4. In the confirmation window, click **Confirm**.

#### Warning!

Do not manage Kubernetes virtual machines during the update as it may lead to disruption of the update process and cluster inoperability.

## 4.3.4 Using persistent volumes for Kubernetes pods

Kubernetes allows using compute volumes as persistent storage for pods. Persistent volumes (PV) exist independently of pods, meaning that such a volume persists after the pod it is mounted to is deleted. This PV can be mounted to other pods for accessing data stored on it. You can provision PVs dynamically, without having to create them manually, or statically, using volumes that exist in the compute cluster.

## Creating storage classes

In Virtuozzo Hybrid Infrastructure, storage classes map to compute storage policies defined in the admin panel. Creating a storage class is required for all storage operations in a Kubernetes cluster.

### To create a storage class

Click + **Create** on the Kubernetes dashboard and specify a YAML file that defines this object. For example:

```
apiVersion: storage.k8s.io/v1
kind: StorageClass
metadata:
   name: mysc
provisioner: cinder.csi.openstack.org
parameters:
   type: default
```

This manifest describes the storage class mysc with the storage policy default. The storage policy must exist in the compute cluster and be specified in the storage quotas to the current project.

## Dynamically provisioning persistent volumes

Persistent volumes can be dynamically provisioned via persistent volume claims (PVC). A PVC requests for a PV of a specific storage class, access mode, and size. If a suitable PV exists in the cluster, it is bound to the claim. If suitable PVs do not exist but can be provisioned, a new volume is created and bound to the claim. Kubernetes uses a PVC to obtain the PV backing it and mounts it to the pod.

## **Prerequisites**

• A pod and the persistent volume claim it uses must exist in the same namespace.

## To dynamically provision a PV to a pod

- 1. Access the Kubernetes cluster via the dashboard. Click **Kubernetes access** for instructions.
- 2. On the Kubernetes dashboard, create a storage class, as described in "Creating storage classes" (p. 33).
- 3. Create a persistent volume claim. To do it, click + Create and specify the following YAML file:

```
apiVersion: v1
kind: PersistentVolumeClaim
metadata:
  name: mypvc
spec:
  accessModes:
  - ReadWriteOnce
  resources:
    requests:
    storage: 10Gi
  storageClassName: mysc
```

This manifest specifies the persistent volume claim mypvc that requests from the storage class mysc a volume of at least 10 GiB that can be mounted in the read/write mode by a single node. Creation of the PVC triggers dynamic provisioning of a persistent volume that satisfies the claim's requirements. Kubernetes then binds it to the claim.

## Details

Name: mypvc

Name space: default

Annotations: pv.kubernetes.io/bind-completed: yes

pv.kubernetes.io/bound-by-controller: yes

volume.beta.kubernetes.io/storage-provisioner: csi-cinderpl...

Creation Time: 2020-02-04T14:38 UTC

Status: Bound

Volume: pvc-b1b257ba-5588-4989-8517-006dc41e6629

Access modes: ReadWriteOnce

Storage class: mysc

4. Create a pod and specify the PVC as its volume. To do it, click + **Create** and enter the following YAML file:

```
apiVersion: v1
kind: Pod
metadata:
 name: nginx
spec:
 containers:
  - image: nginx
   imagePullPolicy: IfNotPresent
   name: nginx
   ports:
   - containerPort: 80
     protocol: TCP
    volumeMounts:
      - mountPath: /var/lib/www/html
       name: mydisk
 volumes:
  - name: mydisk
   persistentVolumeClaim:
      claimName: mypvc
      readOnly: false
```

This configuration file describes the pod nginx that uses the persistent volume claim mypvc. The persistent volume bound to the claim will be accessible at /var/lib/www/html inside the nginx container.

## Statically provisioning persistent volumes

You can mount existing compute volumes to pods using static provisioning of persistent volumes.

## To mount a compute volume

1. In the self-service panel, obtain the ID of the desired volume.

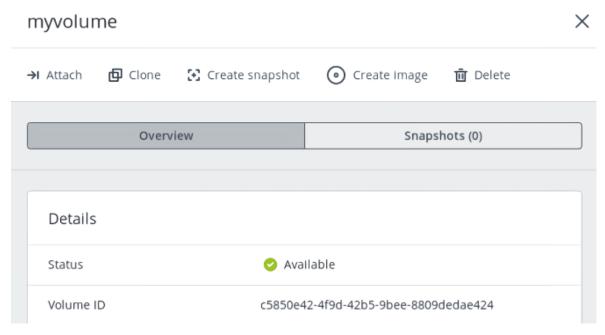

- 2. Access the Kubernetes cluster via the dashboard. Click **Kubernetes access** for instructions.
- 3. On the Kubernetes dashboard, create a storage class, as described in "Creating storage classes" (p. 33).
- 4. Create a persistent volume. To do it, click + Create and specify the following YAML file:

```
apiVersion: v1
kind: PersistentVolume
metadata:
 annotations:
   pv.kubernetes.io/provisioned-by: cinder.csi.openstack.org
 name: mypv
spec:
 accessModes:
  - ReadWriteOnce
 capacity:
    storage: 10Gi
 csi:
   driver: cinder.csi.openstack.org
    fsType: ext4
    volumeHandle: c5850e42-4f9d-42b5-9bee-8809dedae424
 persistentVolumeReclaimPolicy: Delete
  storageClassName: mysc
```

This manifest specifies the persistent volume mypv from the storage class mysc that has 10 GiB of storage and access mode that allows it to be mounted in the read/write mode by a single node. The PV mypv uses the compute volume with the ID c5850e42-4f9d-42b5-9bee-8809dedae424 as backing storage.

5. Create a persistent volume claim. Before you define the PVC, make sure the PV is created and has the status "Available". The existing PV must meet the claim's requirements to storage size, access mode and storage class. Click + **Create** and specify the following YAML file:

```
apiVersion: v1
kind: PersistentVolumeClaim
metadata:
   name: mypvc
spec:
   accessModes:
   - ReadWriteOnce
   resources:
     requests:
     storage: 10Gi
   storageClassName: mysc
```

Once the persistent volume claim mypvc is created, the volume mypv is bound to it.

# Details

Name: mypvc

Namespace: default

Annotations: pv.kubernetes.io/bind-completed: yes

pv.kubernetes.io/bound-by-controller: yes

Creation Time: 2020-02-04T14:53 UTC

Status: Bound

Volume: mypv

Access modes: ReadWriteOnce

Storage class: mysc

6. Create a pod and specify the PVC as its volume. Use the example from Step 4 in "Dynamically provisioning persistent volumes" (p. 34).

In the self-service panel, the compute volume will be mounted to the virtual machine running the Kubernetes pod.

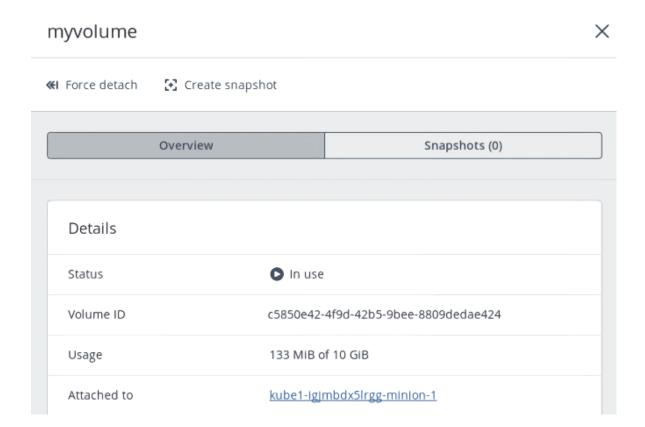

# Making Kubernetes deployments highly available

If a node that hosts a Kubernetes pod fails or becomes unreachable over the network, the pod is stuck in a transitional state. In this case, the pod's persistent volumes are not automatically detached, and it prevents the pod redeployment on another worker node. To make your Kubernetes applications highly available, you need to enforce the pod termination in the event of node failure by adding rules to the pod deployment.

#### To terminate a stuck pod

Add the following lines to the spec section of the deployment configuration file:

terminationGracePeriodSeconds: 0
tolerations:
- effect: NoExecute
key: node.kubernetes.io/unreachable
operator: Exists
tolerationSeconds: 2
- effect: NoExecute
key: node.kubernetes.io/not-ready
operator: Exists
tolerationSeconds: 2

If the node's state changes to "NotReady" or "Unreachable", the pod will be automatically terminated in 2 seconds.

The entire YAML file of a deployment may look as follows:

```
apiVersion: apps/v1
kind: Deployment
metadata:
  name: nginx
spec:
  replicas: 1
  selector:
    matchLabels:
      app: nginx
  template:
    metadata:
      labels:
        app: nginx
    spec:
      terminationGracePeriodSeconds: 0
      tolerations:
      - effect: NoExecute
        key: node.kubernetes.io/unreachable
        operator: Exists
        tolerationSeconds: 2
      - effect: NoExecute
        key: node.kubernetes.io/not-ready
        operator: Exists
        tolerationSeconds: 2
      containers:
      - image: nginx
        imagePullPolicy: IfNotPresent
        name: nginx
        ports:
        - containerPort: 80
          protocol: TCP
        volumeMounts:
          - mountPath: /var/lib/www/html
            name: mydisk
      volumes:
        - name: mydisk
          persistentVolumeClaim:
            claimName: mypvc
```

The manifest above describes the deployment nginx with one pod that uses the persistent volume claim mypvc and will be automatically terminated in 2 seconds in the event of node failure.

# 4.3.5 Creating external load balancers in Kubernetes

In Kubernetes, you can create a service with an external load balancer that provides access to it from public networks. The load balancer will receive a publicly accessible IP address and route incoming requests to the correct port on the Kubernetes cluster nodes.

To create a service with an external load balancer

- 1. Access the Kubernetes cluster via the dashboard. Click **Kubernetes access** for instructions.
- 2. On the Kubernetes dashboard, create a deployment and service of the **LoadBalancer** type. To do it, click **+ Create** and specify a YAML file that defines these objects. For example:
  - If you have deployed the Kubernetes cluster in a shared physical network, specify the following manifest:

```
apiVersion: apps/v1
kind: Deployment
metadata:
  name: nginx
spec:
  replicas: 2
  selector:
   matchLabels:
      app: nginx
  template:
    metadata:
      labels:
        app: nginx
    spec:
      containers:
      - name: nginx
        image: nginx
       ports:
        - containerPort: 80
kind: Service
apiVersion: v1
metadata:
  name: load-balancer
  annotations:
    service.beta.kubernetes.io/openstack-internal-load-balancer: "true"
spec:
  selector:
   app: nginx
  type: LoadBalancer
  ports:
  - port: 80
    targetPort: 80
    protocol: TCP
```

The manifest above describes the deployment nginx with a replica set of two pods and the service load-balancer with the LoadBalancer type. The annotation used for the service indicates that the load balancer will be internal.

Once the load balancer is created, it will be allocated an IP address from the shared physical network and can be accessed at this external endpoint.

# Name: load-balancer Namespace: default Annotations: service.beta.kubernetes.io/openstack-internal-load-balancer: true Creation Time: 2020-05-26T14:37 UTC Label selector: app: nginx Type: LoadBalancer Session Affinity: None

• If you have deployed the Kubernetes cluster in a virtual network linked to a physical one via a virtual router, you can use the YAML file above without the annotations section for the load-balancer service. The created load balancer will receive a floating IP address from the physical network and can be accessed at this external endpoint.

The load balancer will also appear in the self-service panel, where you can monitor its performance and health. For example:

#### Load balancers

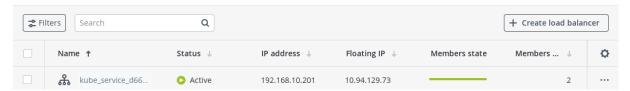

# 4.3.6 Assigning Kubernetes pods to specific nodes

By using worker groups, you can assign a pod in Kubernetes to specific nodes. When you create a custom worker group, its nodes are added a label with the group name. If you want your pod to be scheduled on a node from a specific worker group, add the node selector section with the node label to the pod's configuration file.

#### To create a pod that will be scheduled on a specific node

Click + **Create** on the Kubernetes dashboard and specify a YAML file that defines this object. For example:

```
apiVersion: v1
kind: Pod
metadata:
    name: nginx
    labels:
        env: test
spec:
    containers:
        - name: nginx
        image: nginx
        imagePullPolicy: IfNotPresent
nodeSelector:
        magnum.openstack.org/nodegroup: mygroup
```

This manifest describes the pod nginx that will be assigned to a node from the node group mygroup.

When the pod is created, check that the hosting node belongs to the specified worker group.

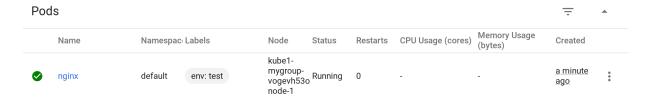

# 4.4 Managing images

Virtuozzo Hybrid Infrastructure allows you to upload ISO images and templates that can be used to create VM volumes:

- An ISO image is a typical OS distribution that needs to be installed on disk. You can upload an ISO image to the compute cluster.
- A template is a ready boot volume in the QCOW2 format with an installed operating system and applications. Many OS vendors offer templates of their operating systems under the name "cloud images". You can upload a cloud image from the OS official repository or prepare your own template in the compute cluster.

#### **Prerequisites**

• Knowledge of the supported guest operating systems listed in "Supported guest operating systems" (p. 11).

# 4.4.1 Uploading images

#### To upload an image

- 1. On the **Images** screen, click **Add image**.
- 2. In the **Add image** window, do the following:
  - a. Click **Browse** and select a file in one of the supported formats: .iso, .img, .qcow2, .raw.
  - b. Specify an image name to be shown in the admin panel.
  - c. Select the correct OS type from the drop-down list.

#### **Important**

The OS type affects VM parameters such as hypervisor settings. VMs created from an image with an incorrect OS type may not work correctly, for example, they may crash.

3. Click **Add** to start uploading the image. Upload progress will be shown in the bottom right corner.

#### **Important**

Do not reload the page while the image is being uploaded or the process will fail.

# 4.4.2 Creating volumes from images

You can create volumes from both ISO images and templates.

#### To make a volume from an image

- 1. Go to the **Images** screen, and then click the required image.
- 2. On the image panel, click Create volume.
- 3. In the **Create volume** window, specify the volume name, size, and select a storage policy.

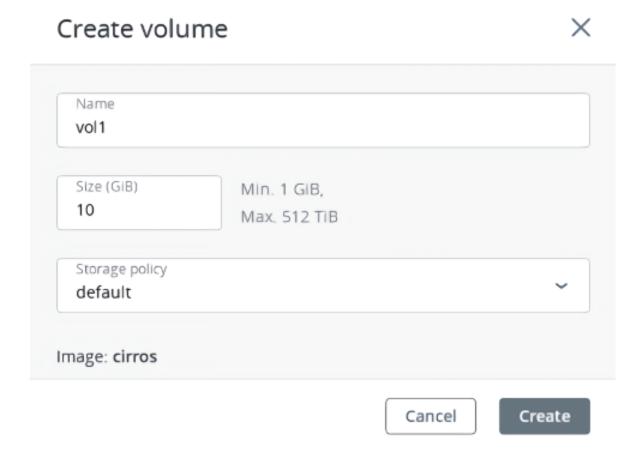

#### 4. Click Create.

The new volume will appear on the **Volumes** screen.

# 4.4.3 Preparing templates

You may need to create a template in these cases:

- To rescue a virtual machine
- To create a VM accessible via SSH
- To create a VM customizable with user data

To prepare a template, you need to install cloud-init and OpenSSH Server in an existing boot volume, and then create an image from this volume.

### Preparing Linux templates

As all Linux guests have OpenSSH Server preinstalled by default, you only need to make sure a Linux template has cloud-init installed.

The easiest way to get a Linux template with cloud-init installed is to obtain it from its official repository. You can also create a Linux template from an existing boot volume.

#### **Preparing Windows templates**

Windows guests have neither Cloudbase-Init nor OpenSSH Server preinstalled by default. You need to install and configure them manually.

#### To install Cloudbase-Init and OpenSSH Server inside a Windows virtual machine

- 1. Log in to a Windows VM.
- 2. Create a new administrator account that will be used for SSH connections and log in with it.
- 3. To install and configure OpenSSH Server:
  - a. Run Windows PowerShell with administrator privileges and set the execution policy to unrestricted to be able to run scripts:

```
> Set-ExecutionPolicy Unrestricted
```

b. Download OpenSSH Server (for example, from the GitHub repository), extract the archive into the C:\Program Files directory, and then install it by running:

```
> & 'C:\Program Files\OpenSSH-Win64\install-sshd.ps1'
```

c. Start the sshd service and set its startup type to "Automatic":

```
> net start sshd
> Set-Service sshd -StartupType Automatic
```

- d. Open TCP port 22 for the OpenSSH service in the Windows Firewall:
  - On Windows 8.1, Windows Server 2012, and newer versions, run

```
> New-NetFirewallRule -Protocol TCP -LocalPort 22 -Direction Inbound - Action Allow -DisplayName OpenSSH
```

• On Windows 7, Windows Server 2008, and Windows Server 2008 R2, run

```
> netsh advfirewall firewall add rule name=sshd dir=in action=allow
protocol=TCP localport=22
```

e. Open the C:\ProgramData\ssh\sshd\_config file:

```
> notepad 'C:\ProgramData\ssh\sshd_config'
```

Comment out the following lines at the end of the file:

```
#Match Group administrators
#AuthorizedKeysFile __PROGRAMDATA__/ssh/administrators_authorized_keys
```

Save the changes.

f. Create the .ssh directory in C:\Users\<current\_user> and an empty authorized\_keys file inside it:

```
> cd C:\Users\<current_user>
> mkdir .ssh
> notepad .\.ssh\authorized_keys
```

Remove the .txt extension from the created file:

```
> move .\.ssh\authorized_keys.txt .\.ssh\authorized_keys
```

g. Modify the permissions for the created file to disable inheritance:

```
> icacls .\.ssh\authorized_keys /inheritance:r
```

- 4. Download Cloudbase-Init (for example, from the official site), launch the installation, and then follow the on-screen instructions:
  - a. In the **Configuration options** window, enter the current username in the **Username** field:

#### **Important**

The user account password will be reset on the next VM startup. You will be able to log in with this account by using the key authentication method or you can set a new password with a customization script.

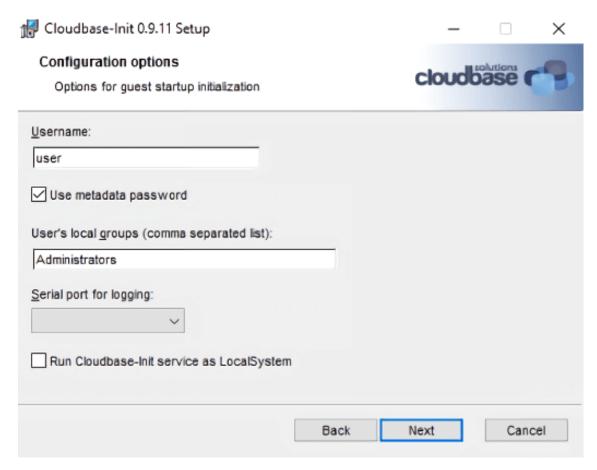

b. When the installation is complete, do not run Sysprep and click **Finish**:

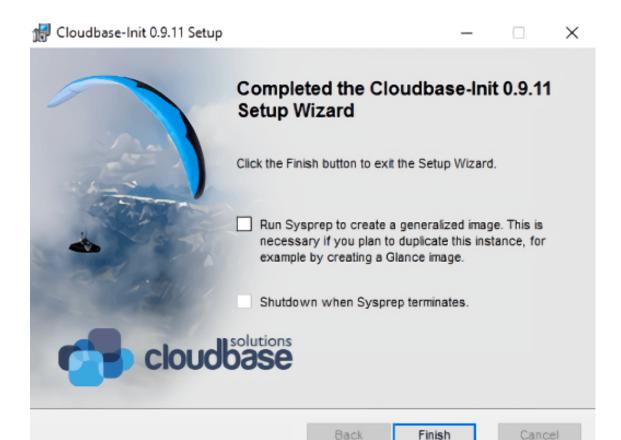

c. Run Windows PowerShell with administrator privileges and open the file C:\Program Files\Cloudbase Solutions\Cloudbase-Init\conf\cloudbase-init.conf:

```
> notepad 'C:\Program Files\Cloudbase Solutions\Cloudbase-
Init\conf\cloudbase-init.conf'
```

#### Add metadata\_services and plugins on two lines:

```
metadata services=\
cloudbaseinit.metadata.services.configdrive.ConfigDriveService,\
cloudbaseinit.metadata.services.httpservice.HttpService\
plugins=cloudbaseinit.plugins.common.mtu.MTUPlugin,\
cloudbaseinit.plugins.windows.ntpclient.NTPClientPlugin,\
cloudbaseinit.plugins.common.sethostname.SetHostNamePlugin,\
cloudbaseinit.plugins.windows.createuser.CreateUserPlugin,\
cloudbaseinit.plugins.common.networkconfig.NetworkConfigPlugin,\
cloudbaseinit.plugins.windows.licensing.WindowsLicensingPlugin,\
cloudbaseinit.plugins.common.sshpublickeys.SetUserSSHPublicKeysPlugin,\
cloudbaseinit.plugins.windows.extendvolumes.ExtendVolumesPlugin,\
cloudbaseinit.plugins.common.setuserpassword.SetUserPasswordPlugin,\
cloudbaseinit.plugins.common.userdata.UserDataPlugin,\
cloudbaseinit.plugins.windows.winrmlistener.ConfigWinRMListenerPlugin,\
cloudbaseinit.plugins.windows.winrmcertificateauth.\
ConfigWinRMCertificateAuthPlugin,\
cloudbaseinit.plugins.common.localscripts.LocalScriptsPlugin
```

#### Note

Make sure to remove all backslashes in the lines above.

Save the changes.

- 5. Stop the VM.
- 6. After the VM is shut down, convert its boot volume to a template, as described in "Creating images from volumes" (p. 51).

# 4.5 Managing volumes

A volume in Virtuozzo Hybrid Infrastructure is a virtual disk drive that can be attached to a virtual machine. The integrity of data in volumes is protected by the redundancy mode specified in the storage policy.

# 4.5.1 Creating and deleting volumes

#### **Limitations**

• A volume is removed along with all of its snapshots.

#### To create a volume

1. On the Volumes screen, click Create volume.

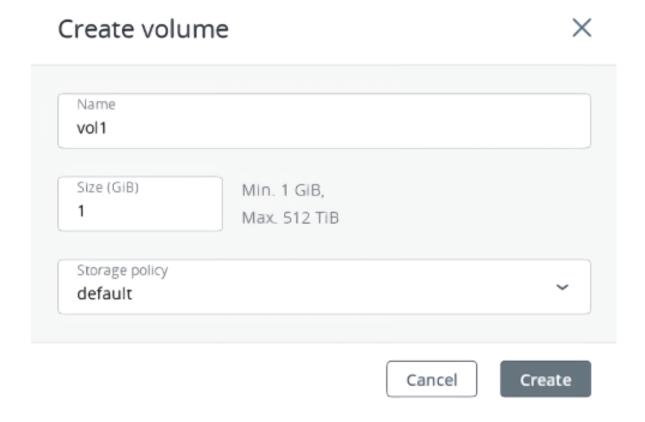

2. In the **Create volume** window, specify a volume name and size in gigabytes, select a storage policy, and then click **Create**.

#### To remove a volume

- 1. On the **Volumes** tab, check the status of the volume you want to remove.
- 2. If the status is "In use", click the volume, and then click **Force detach**.
- 3. If the status is "Available", click the volume, and then click **Delete**.

# 4.5.2 Attaching and detaching volumes

#### **Limitations**

• You can only attach and detach non-boot volumes.

#### **Prerequisites**

- A volume is created, as described in "Creating and deleting volumes" (p. 48).
- To be able to use volumes attached to VMs, they must be initialized inside the guest OS by standard means.

#### To attach a volume to a virtual machine

- 1. On the **Volumes** screen, click an unused volume.
- 2. On the volume right pane, click **Attach**.
- 3. In the **Attach volume** window, select the VM from the drop-down list, and then click **Done**.

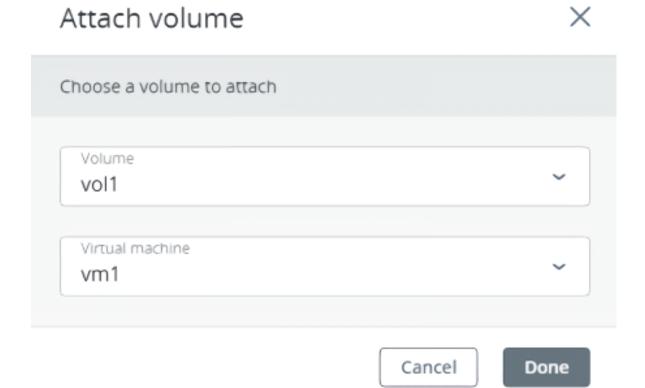

#### To detach a volume from a virtual machine

- 1. On the **Volumes** screen, click a volume that is in use.
- 2. If the VM is stopped, click **Detach** on the volume right pane.
- 3. If the VM is running, click **Force detach** on the volume right pane.

#### Warning!

There is a risk of data loss.

# 4.5.3 Resizing volumes

You can change volume size only by increasing it. Volumes can be extended for both running (online resizing) and stopped (offline resizing) virtual machines. Online volume resizing allows users to avoid downtime and enables scaling VM storage capacity on the fly without service interruption.

#### Limitations

- You cannot shrink volumes.
- During volume resizing, the file system inside the guest OS is not extended.
- If you revert a volume to a snapshot that was taken before the volume extension, the new volume size will be retained.

#### **Prerequisites**

• A volume is created, as described in "Creating and deleting volumes" (p. 48).

#### To expand a volume

- 1. On the **Volumes** screen, click a volume.
- 2. Click the pencil icon in the Size field.
- 3. Enter the desired volume capacity, and then click the tick icon.

After the volume is expanded, you will need to re-partition the disk inside the guest OS to allocate the added disk space.

# 4.5.4 Changing volume redundancy

You can manage compute volume redundancy by changing the storage policy applied to the volume. Storage policy can be changed for volumes attached to both running and stopped virtual machines.

#### **Limitations**

• Only storage policies enabled by project quotas will be available for selection.

#### **Prerequisites**

• A volume is created, as described in "Creating and deleting volumes" (p. 48).

#### To change the storage policy of a volume

- 1. On the **Volumes** screen, click a volume.
- 2. Click the pencil icon in the **Storage policy** field.
- 3. Select a new storage policy, and then click the tick icon. You can choose only between storage policies with the same redundancy type.

# 4.5.5 Creating images from volumes

To create multiple VMs with the same boot volume, you can create a template from an existing boot volume and deploy VMs from it.

#### **Prerequisites**

• Before creating an image, ensure that cloud-init is installed in a volume, as described in "Preparing templates" (p. 43).

#### To create a template from a boot volume

- 1. Power off the VM that the original volume is attached to.
- 2. Switch to the **Volumes** screen, click volume's ellipsis button and select **Create image**.
- 3. In the **Create image** window, enter an image name, and then click **Create**.

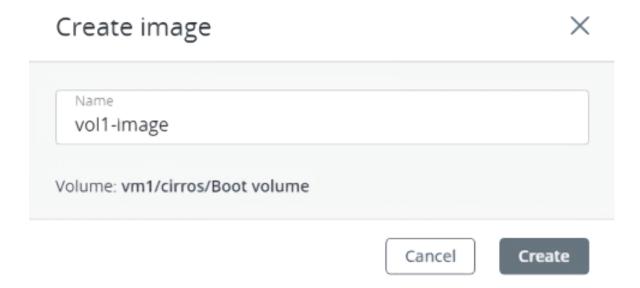

The new image will appear on the **Images** screen.

# 4.5.6 Cloning volumes

#### Limitations

• You can clone volumes that are not attached to VMs or attached to stopped VMs.

#### **Prerequisites**

• A volume is created, as described in "Creating and deleting volumes" (p. 48).

#### To clone a volume

- 1. On the **Volumes** screen, click a volume.
- 2. On the volume right pane, click **Clone**.
- 3. In the **Clone volume** window, specify a volume name, size, and storage policy. Click **Clone**.

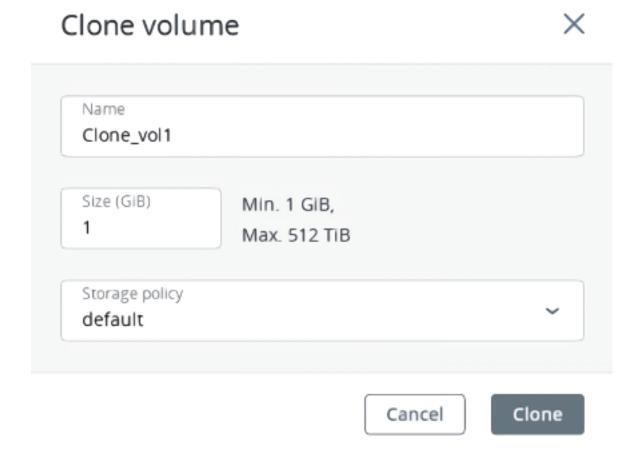

# 4.5.7 Managing volume snapshots

You can save the current state of a VM file system or user data by creating a snapshot of a volume. A snapshot of a boot volume may be useful, for example, before updating VM software. If anything goes wrong, you will be able to revert the VM to a working state at any time. A snapshot of a data volume can be used for backing up user data and testing purposes.

#### **Prerequisites**

• To create a consistent snapshot of a running VM's volume, the guest tools must be installed in the VM, as described in "Installing guest tools" (p. 23). The QEMU guest agent included in the guest tools image automatically quiesces the filesystem during snapshotting.

#### To create a snapshot of a volume

- 1. On the **Volumes** screen, click a volume.
- 2. In the volume right pane, switch to **Snapshots**, and then click **Create snapshot**.

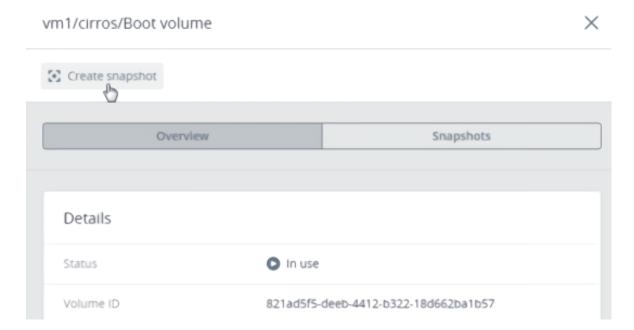

#### To manage a volume snapshot

Select a volume and open the **Snapshots** tab on its right pane.

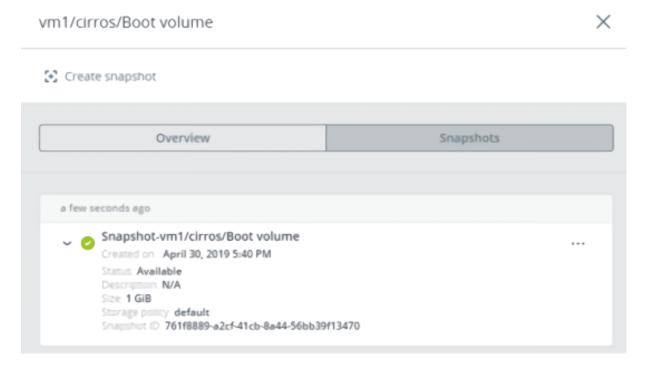

#### You can do the following:

- Create a new volume from the snapshot.
- Create a template from the snapshot.
- Discard all changes that have been made to the volume since the snapshot was taken. This action is available only for VMs with the "Shut down" and "Shelved offloaded" statuses.

#### Warning!

As each volume has only one snapshot branch, all snapshots created after the snapshot you are reverting to will be deleted. If you want to save a subsequent snapshot before reverting, create a volume or an image from it first.

- Change the snapshot name and description.
- Reset the snapshot stuck in an "Error" state or transitional state to the "Available" state.
- Remove the snapshot.

To perform these actions, click the ellipsis button next to a snapshot, and then click the corresponding action.

# 4.6 Managing virtual networks

#### Limitations

• You can delete a compute network only if no VMs are connected to it.

#### To add a new virtual network

- 1. On the **Networks** screen, click **Create virtual network**.
- 2. On the **Network configuration** step, do the following:
  - a. Enable or disable IP address management:
    - With IP address management enabled, VMs connected to the network will automatically be assigned IP addresses from allocation pools by the built-in DHCP server and use custom DNS servers. Additionally, spoofing protection will be enabled for all VM network ports by default. Each VM network interface will be able to accept and send IP packets only if it has IP and MAC addresses assigned. You can disable spoofing protection manually for a VM interface, if required.
    - With IP address management disabled, VMs connected to the network will obtain IP
      addresses from the DHCP servers in that network, if any. Also, spoofing protection will be
      disabled for all VM network ports, and you cannot enable it manually. This means that each
      VM network interface, with or without assigned IP and MAC addresses, will be able to accept
      and send IP packets.

In any case, you will be able to manually assign static IP addresses from inside the VMs.

b. Specify a name, and then click **Next**.

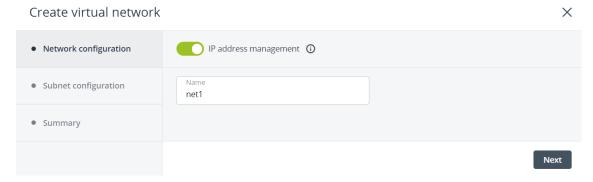

- 3. If you enabled IP address management, you will move on to the **Subnet configuration** step, where you can configure the network settings for IP address management:
  - a. Specify the network's IPv4 address range and, optionally, specify a gateway. If you leave the **Gateway** field blank, the gateway will be omitted from network settings.
  - b. Enable or disable the built-in DHCP server:
    - With the DHCP server enabled, VM network interfaces will automatically be assigned IP addresses: either from allocation pools or, if there are no pools, from the network's entire IP range.
    - With the DHCP server disabled, VM network interfaces will still get IP addresses, but you will have to manually assign them inside VMs.

The virtual DHCP service will work only within the current network and will not be exposed to other networks.

- c. Specify one or more allocation pools (ranges of IP addresses that will be automatically assigned to VMs).
- d. Specify DNS servers that will be used by virtual machines. These servers can be delivered to VMs via the built-in DHCP server or by using the cloud-init network configuration (if cloud-init is installed in the VM).
- e. Click **Next**.

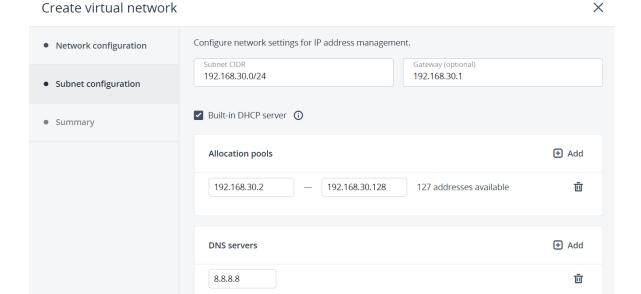

4. On the Summary step, review the configuration, and then click Create virtual network.

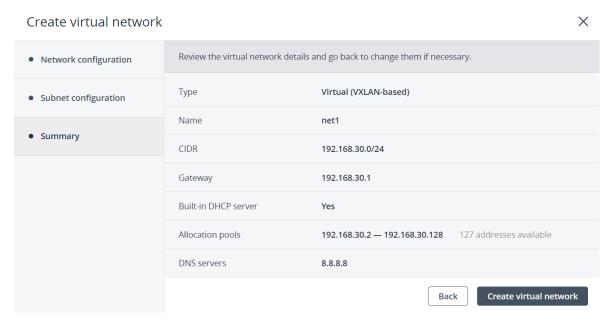

#### To edit parameters of a virtual network

- 1. On the **Networks** screen, click the required network.
- 2. On the network right pane, click the pencil icon next to the network name and IP management settings.
- 3. Make changes and save them.

#### To delete a compute network

Click the ellipsis icon next to the required network, and then click **Delete**. To remove multiple compute networks at once, select them, and then click **Delete**.

Back

Next

# 4.7 Managing virtual routers

Virtual routers provide L3 services such as routing and Source Network Address Translation (SNAT) between virtual and physical networks, or different virtual networks:

- A virtual router between virtual and physical networks provides access to public networks, such as the Internet, for VMs connected to this virtual network.
- A virtual router between different virtual networks provides network communication for VMs connected to these virtual networks.

A virtual router has two types of ports:

- An external gateway that is connected to a physical network.
- An internal port that is connected to a virtual network.

With virtual routers, you can do the following:

- Create virtual routers
- Change external or internal router interfaces
- Create, edit, and delete static routes
- Change a router name
- Delete a router

#### Limitations

- A router can only connect networks that have IP management enabled.
- You can delete a virtual router if no floating IP addresses are associated with any network it is connected to.

#### **Prerequisites**

- Compute networks are created, as described in "Managing virtual networks" (p. 54).
- The compute networks that are to be connected to a router have a gateway specified.

#### To create a virtual router

- 1. Navigate to the **Routers** screen, and then click **Add router**.
- 2. In the **Add router** window:
  - a. Specify a router name.
  - b. From the **Network** drop-down menu, select a physical network through which external access will be provided via an external gateway. The new external gateway will pick an unused IP address from the selected physical network.
  - c. In the **Add internal interfaces** section, select one or more virtual networks to connect to a router via internal interfaces. The new internal interfaces will attempt to use the gateway IP address of the selected virtual networks by default.
  - d. [Optional] Select or deselect the **SNAT** check box to enable or disable SNAT on the external

gateway of the router. With SNAT enabled, the router replaces VM private IP addresses with the public IP address of its external gateway.

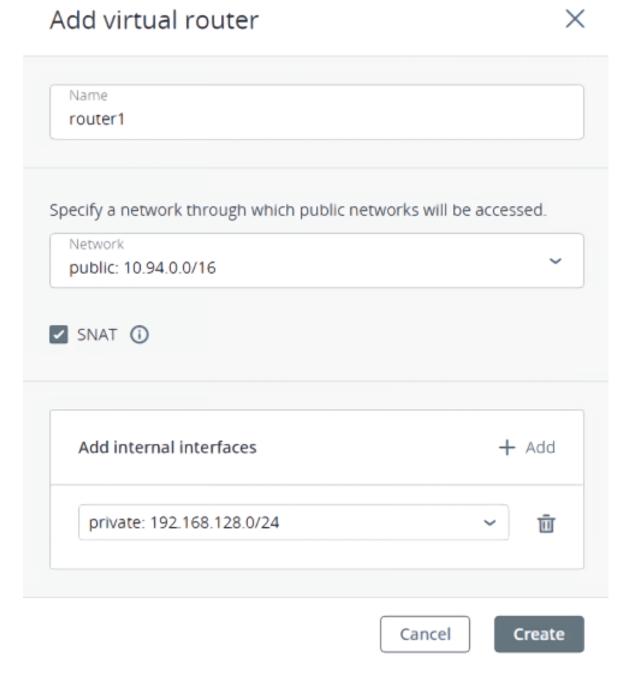

3. Click **Create**.

# 4.7.1 Managing router interfaces

#### **Prerequisites**

• You have a virtual router created, as described in "Managing virtual routers" (p. 57).

#### To add an external router interface

- 1. If you already have an external gateway, remove the existing one first.
- 2. On the **Routers** screen, click the router name to open the list of its interfaces.
- 3. Click **Add** on the toolbar, or click **Add interface** if there are no interfaces to show.
- 4. In the **Add interface** window, do the following:
  - a. Select External gateway.
  - b. From the **Network** drop-down menu, select a physical network to connect to the router. The new interface will pick an unused IP address from the selected physical network. You can also provide a specific IP address from the selected physical network to assign to the interface in the **IP address** field.
  - c. [Optional] Select or deselect the **SNAT** check box to enable or disable SNAT on the external gateway of the router. With SNAT enabled, the router replaces VM private IP addresses with the public IP address of its external gateway.

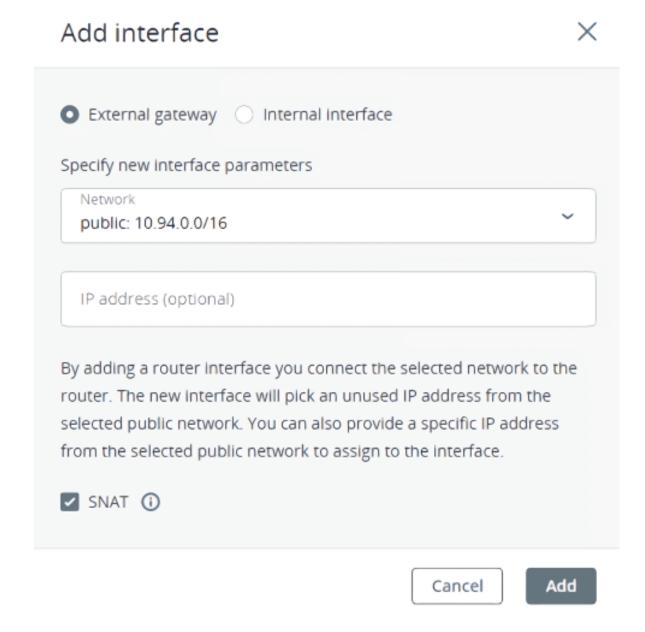

5. Click Add.

#### To add an internal router interface

- 1. On the **Routers** screen, click the router name to open the list of its interfaces.
- 2. Click Add.
- 3. In the **Add interface** window, select a network to connect to the router from the **Network** dropdown menu. The new interface will attempt to use the gateway IP address of the selected virtual network by default. If it is in use, specify an unused IP address from the selected virtual network to assign to the interface in the **IP address** field.

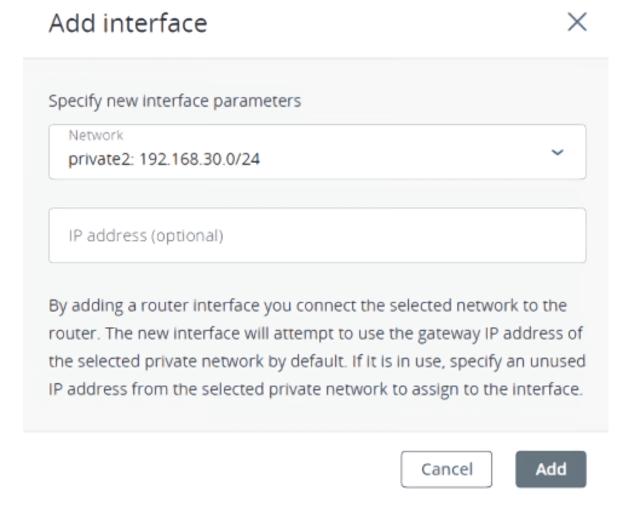

4. Click Add.

To remove a router interface, click the ellipsis icon next to it, and then click **Delete**.

#### To edit router interface parameters

- 1. Click the ellipsis icon next to the interface, and then click **Edit**.
- 2. In the **Edit interface** window, change the IP address.
- 3. For an external interface, enable or disable SNAT on it.
- 4. Click **Save** to save your changes.

#### To remove a router interface

- 1. Select the interface you want to remove.
- 2. Click the ellipsis icon next to it, and then click **Delete**.

# 4.7.2 Managing static routes

You can also configure static routes of a router by manually adding entries into its routing table. This can be useful, for example, if you do not need a mutual connection between two virtual networks and want only one virtual network to be accessible from the other.

#### Consider the following example:

- The virtual machine **VM1** is connected to the virtual network **private1** (192.168.128.0/24) via the network interface with IP address 192.168.128.10.
- The virtual machine **VM2** is connected to the virtual network **private2** (192.168.30.0/24) via the network interface with IP address 192.168.30.10.
- The router **router1** connects the network **private1** to the physical network via the external gateway with the IP address 10.94.129.73.
- The router **router2** connects the network **private2** to the physical network via the external gateway with the IP address 10.94.129.74.

To be able to access **VM2** from **VM1**, you need to add a static route for **router1**, specifying the CIDR of **private2**, that is 192.168.30.0/24, as the destination subnet and the external gateway IP address of **router2**, that is 10.94.129.74, as the next hop IP address. In this case, when an IP packet for 192.168.30.10 reaches **router1**, it will be forwarded to **router2** and then to **VM2**.

#### **Prerequisites**

• You have a virtual router created, as described in "Managing virtual routers" (p. 57).

#### To create a static route for a router

- 1. On the **Routers** screen, click the router name. Open the **Static routes** tab, and then click **Add** on the right pane. If there are no routes to show, click **Add static route**.
- 2. In the **Add static route** window, specify the destination subnet range and mask in CIDR notation and the next hop's IP address. The next hop's IP address must belong to one of the networks that the router is connected to.

# Add static route

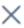

# Specify static route parameters Destination subnet and mask 192.168.30.0/24 Next hop 10.94.129.74 The next hop's IP address must belong to one of the networks that the router is connected to.

3. Click Add.

#### To edit a static route

- 1. Click the ellipsis icon next to the required static route, and then click **Edit**.
- 2. In the **Edit static route** window, change the desired parameters, and then click **Save**.

#### To remove a static route

Click the ellipsis icon next to the static route you want to remove, and then click **Delete**.

# 4.8 Managing floating IP addresses

A virtual machine connected to a virtual network can be accessed from public networks, such as the Internet, by means of a floating IP address. Such an address is picked from a physical network and mapped to the VM's private IP address. The floating and private IP addresses are used at the same time on the VM's network interface. The private IP address is used to communicate with other VMs on the virtual network. The floating IP address is used to access the VM from public networks. The VM guest operating system is unaware of the assigned floating IP address.

#### **Prerequisites**

- You have a virtual router created, as described in "Managing virtual routers" (p. 57).
- The virtual machine to assign a floating IP to has a fixed private IP address.

Cancel

Add

• The virtual router connects the physical network, from which a floating IP will be picked, with the VM's virtual network.

#### To create a floating IP address and assign it to a virtual machine

- 1. On the **Floating IPs** screen, click **Add floating IP**.
- 2. In the **Add floating IP address**, select a physical network, from which a floating IP will be picked, and a VM network interface with a fixed private IP address.

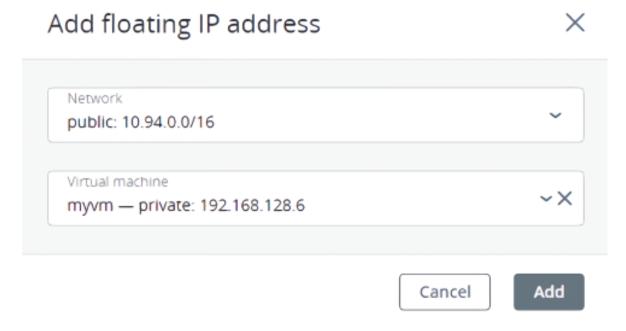

3. Click Add.

#### To re-assign a floating IP address to another virtual machine

- 1. Click the ellipsis icon next to the floating IP address, and then click **Unassign**.
- 2. Once the VM name disappears in the **Assigned to** column, click the ellipsis icon again, and then select **Assign**.
- 3. In the **Assign floating IP address** window, select a VM network interface with a fixed private IP address.
- 4. Click Assign.

#### To remove a floating IP address

- 1. Unassign it from a virtual machine. Click the ellipsis icon next to the floating IP address, and then click **Unassign**.
- 2. Click the ellipsis icon again, and then select **Delete**.

# 4.9 Managing load balancers

Virtuozzo Hybrid Infrastructure offers load balancing as a service for the compute infrastructure. Load balancing ensures fault tolerance and improves performance of web applications by distributing incoming network traffic across virtual machines from a balancing pool. A load balancer receives and

then routes incoming requests to a suitable VM based on a configured balancing algorithm and VM health.

#### Limitations

• The forwarding rule and protocol cannot be changed after the load balancer is created.

#### **Prerequisites**

- A network where a load balancer will operate has IP management enabled.
- All VMs that will be added in balancing pools have fixed IP addresses.

#### To create a load balancer with balancing pools

- 1. On the **Load balancers** screen, click **Create load balancer**.
- 2. In the Create load balancer window, do the following:
  - a. Specify a name and optionally description.
  - b. Enable or disable high availability:
    - With high availability enabled, two load balancer instances will be created. They will work in the Active/Standby mode according to the Virtual Router Redundancy Protocol (VRRP).
    - With high availability disabled, a single load balancer instance will be created.

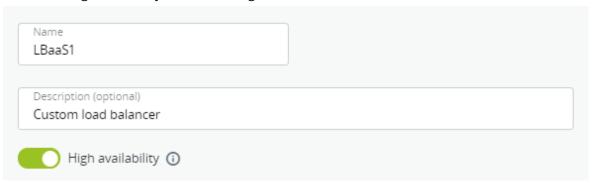

- 3. In the **Network settings** section, select the network that the load balancer will operate in and, optionally, specify an IP address that will be allocated to the load balancer.
- 4. If a chosen virtual network is connected to a physical network via a router, you can assign a floating IP address to the load balancer. To do it, select **Use a floating IP address**, and from the drop-down menu that appears, choose either to use an available floating IP address or to create a new one.

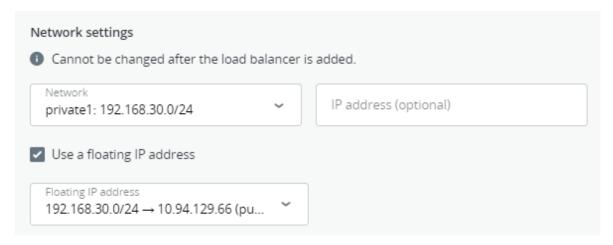

5. In the **Balancing pools** section, create a balancing pool to forward traffic from the load balancer to virtual machines by clicking **Add**.

In the Create balancing pool window that opens, do the following:

- a. In the **Forwarding rule** section, select a forwarding rule from the load balancer to the backend protocol, and then specify the ports for incoming and destination connections. Note the following:
  - With the **HTTPS** -> **HTTPS** rule, all virtual machines need to have the same SSL certificate (or a certificate chain).
  - With the **HTTPS** -> **HTTP** rule, you need to upload an SSL certificate (or a certificate chain) in the PEM format and a private key in the PEM format.

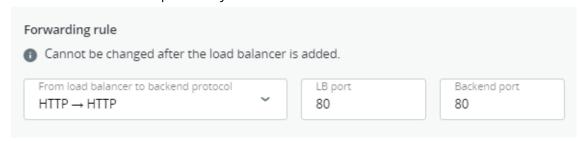

- b. In the **Balancing settings** section, select the balancing algorithm:
  - **Least connections**. Requests will be forwarded to the VM with the least number of active connections.
  - Round robin. All VMs will receive requests in the round-robin manner.
  - **Source IP**. Requests from a unique source IP address will be directed to the same VM. Enable/disable the **Sticky session** option to enable/disable session persistence. The load

balancer will generate a cookie that will be inserted into each response. The cookie will be used to send future requests to the same VM.

#### Note

This option is not available in the SSL passthrough mode.

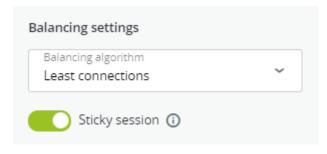

c. In the **Members** section, add members, that is, virtual machines, to the balancing pool by clicking **Add**. Each VM can be included to multiple balancing pools.

In the **Add members** window that opens, select the desired VMs, and then click **Add**.

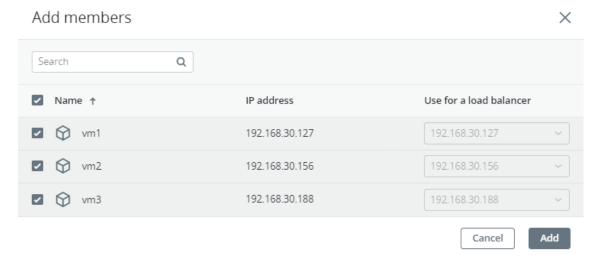

- d. In the **Health monitor** section, select the protocol that will be used for monitoring members availability:
  - **HTTP/HTTPS**. The HTTP/HTTPS method GET will be used to check for the response status code 200. Additionally, specify the URL path to the health monitor.
  - TCP/UDP. The health monitor will check the TCP/UDP connection on the backend port.
  - PING. The health monitor will check members' IP addresses.

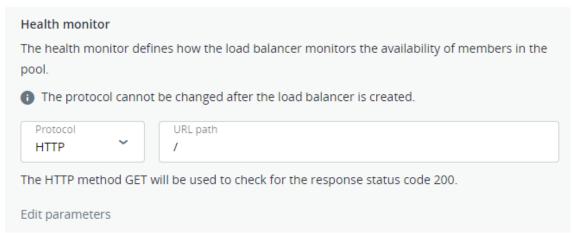

By default, the health monitor removes a member from a balancing pool if it fails three consecutive health checks of five-second intervals. When a member returns to operation and responds successfully to three consecutive health checks, it is added to the pool again. You can

manually set the health monitor parameters, such as the interval after which VM health is checked, the time after which the monitor times out, healthy and unhealthy thresholds. To change the default parameters, click **Edit parameters**, enter the desired values, and then click **Save**.

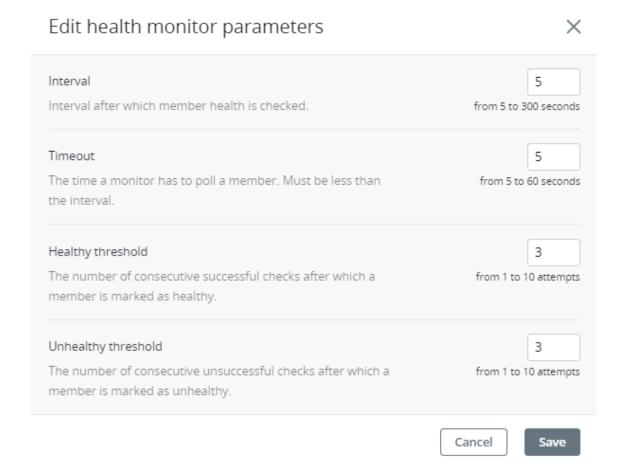

- e. Click **Create**.
- 6. [Optional] Add more balancing pools, as described above.
- 7. Click **Create**.

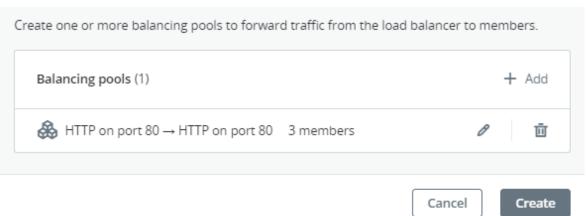

#### To monitor performance and health of a load balancer

Open the **Overview** tab on the load balancer right pane.

The following charts are available:

#### Members state

The total number of members in the balancing pools grouped by status: "Healthy," "Unhealthy," "Error," and "Disabled".

#### CPU/RAM

CPU and RAM usage by the load balancer.

#### Network

Incoming and outgoing network traffic.

#### **Active connections**

The number of active connections.

#### **Error requests**

The number of error requests.

#### To edit the name or description of a load balancer

Click the ellipsis icon next to the required load balancer, and then click **Edit**.

#### To disable/enable or remove a load balancer

Click the ellipsis icon next to the required load balancer, and then click the desired action. To remove multiple load balancers at once, select them, and then click **Delete**.

# 4.9.1 Managing balancing pools

To see a list of balancing pools in a load balancer, click its name.

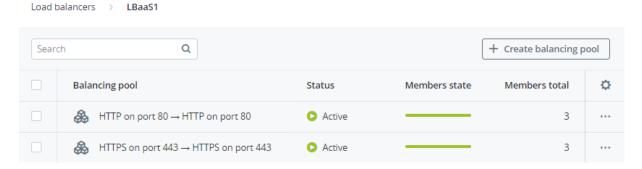

You can open the pool right pane to monitor its performance and health on the **Overview** tab, see its parameters on the **Properties** tab, and manage its members on the **Members** tab.

#### To add another balancing pool to a load balancer

Click **Create balancing pool**, and then fill in the fields, as described in "Managing load balancers" (p. 63). The newly added pool will appear in the list of balancing pools.

#### To edit a balancing pool

- To edit the balancing settings such as the balancing algorithm and session persistence, click the ellipsis icon next to a pool, and then click **Edit**.
- To edit the health monitor parameters, click the ellipsis icon next to a pool, and then click **Edit** health monitor.

#### To add more members to a balancing pool

Click the ellipsis icon next to the required balancing pool, and then click + Add members.

#### To remove a balancing pool

Click the ellipsis icon next to the required balancing pool, and then click **Delete**. To remove multiple balancing pools at once, select them, and then click **Delete**.

# 4.10 Managing SSH keys

Use of SSH keys allows you to secure SSH access to virtual machines. You can generate a key pair on a client from which you will connect to VMs via SSH. The private key will be stored on the client and you will be able to copy it to other nodes. The public key will need to be uploaded to Virtuozzo Hybrid Infrastructure and specified during VM creation. It will be injected into the VM by cloud-init and used for OpenSSH authentication. Keys injection is supported for both Linux and Windows virtual machines.

#### Limitations

- You can specify an SSH key only if you deploy a VM from a template or boot volume (not an ISO image).
- If a key has been injected into one or more VMs, it will remain inside those VMs even if you delete it from the panel.

#### **Prerequisites**

• The cloud-init utility and OpenSSH Server are installed in a VM template or boot volume, as instructed in "Preparing templates" (p. 43).

#### To add a public key

1. Generate an SSH key pair on a client by using the ssh-keygen utility:

```
# ssh-keygen -t rsa
```

- 2. On the **SSH keys** screen, click **Add key**.
- 3. In the Add SSH key window, specify a key name and copy the key value from the generated

# Add SSH key

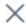

For the key to be successfully injected into the VM, the template must contain the cloud-init package.

Name

root\_node001vstoragedomain

Description (optional)

My public key

Key value

n1h0cuizlqbj2AHYqgiUWX7W3bE3nCCUxEX9DuHH2GJPy8Kz7HKa RY0GULMiOJz7QRyzwBThgQ3Ti1YX+OJ5i7kbUek9hygy+RR/kjnMMi rg6gyP2b4BrDflpZUNx4Nx1L9iGCGUoTWPieic0n2LQMh2fAfxBBh mSDVUPBLpowxuAlbOOkemW5lDJsKxuDulqt35X27anWPcjFKTZN 47RnyCDT/X6tBYdxQj6ARiQsp1JDWkjN7B65h9rwNZj/PpyXi5wEVh SLXrlMam93bh3YwMzQYhVlLXGuvgbP+dF5Cq6Bg8FthXEfktpt121 5P/FD root@node001.vstoragedomain

Cancel

Add